Centre intégré Centre integre<br>
universitaire de santé<br>
et de services sociaux<br>
de l'Estrie – Centre<br>
hospitalier universitaire<br>
de Sherbrooke

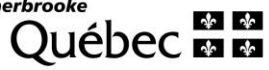

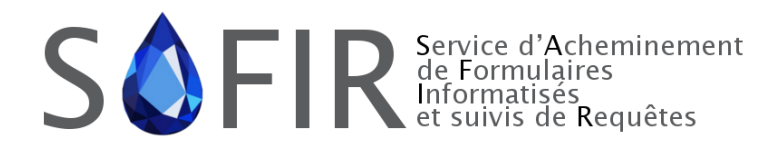

Direction des ressources informationnelles et des technologies

# GUIDE DE FORMATION / RÉFÉRENCE

Requête d'examen d'imagerie médicale Mise à jour : 02 avril 2024

#### **CONFIDENTIEL**

Toute reproduction partielle ou totale du présent document pour des fins autres que le présent contrat est interdite sans l'autorisation écrite de l'organisme public.

#### Production

Centre intégré universitaire de santé et de services sociaux de l'Estrie – Centre hospitalier universitaire de Sherbrooke 295, rue Olivier Sherbrooke (Québec) J1H 1X4

Téléphone : 819 829-3400 Télécopieur : 819 829-2915

#### Rédaction

Direction des ressources informationnelles et des technologies

#### Révision

Direction des ressources informationnelles et des technologies

## HISTORIQUE DES VERSIONS

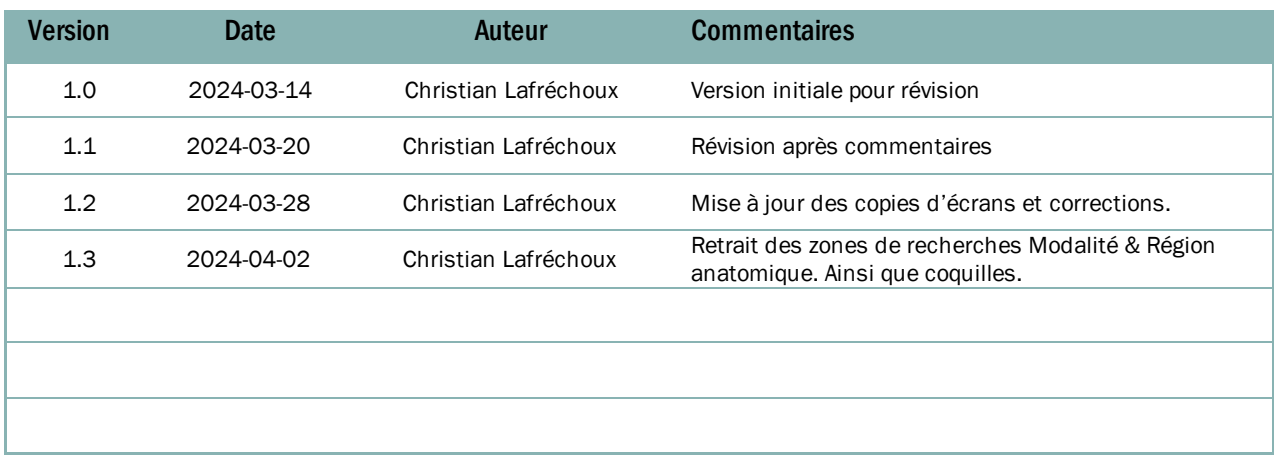

## **TABLE DES MATIÈRES**

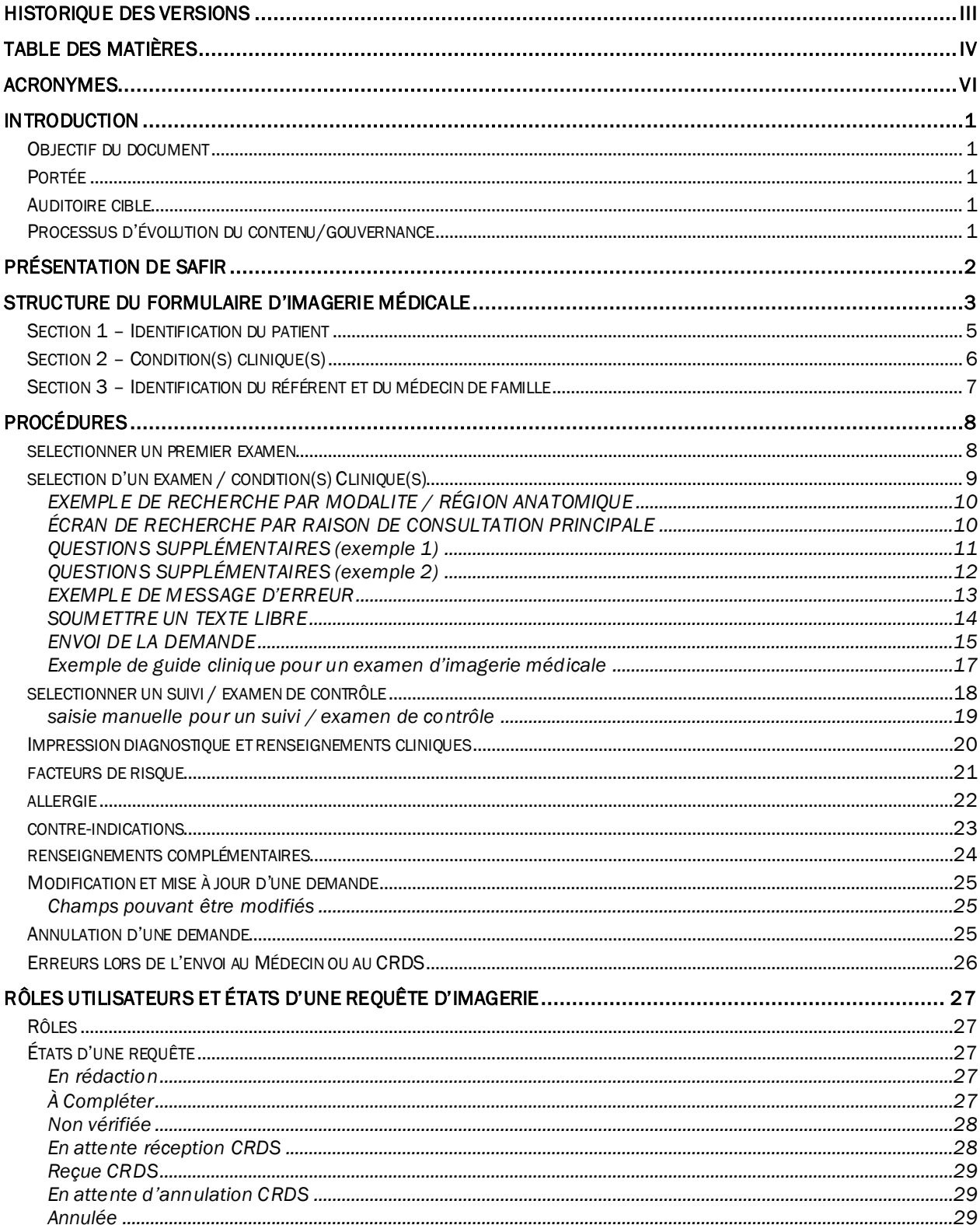

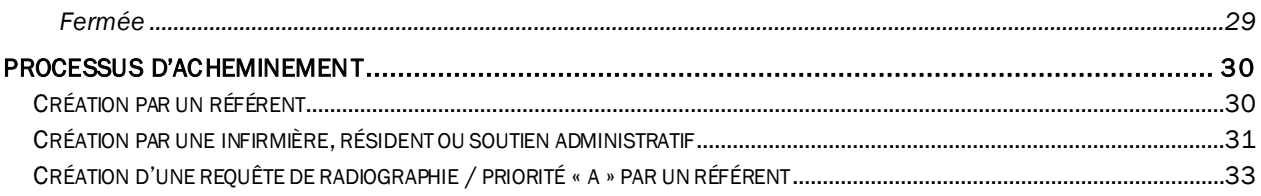

### ACRONYMES

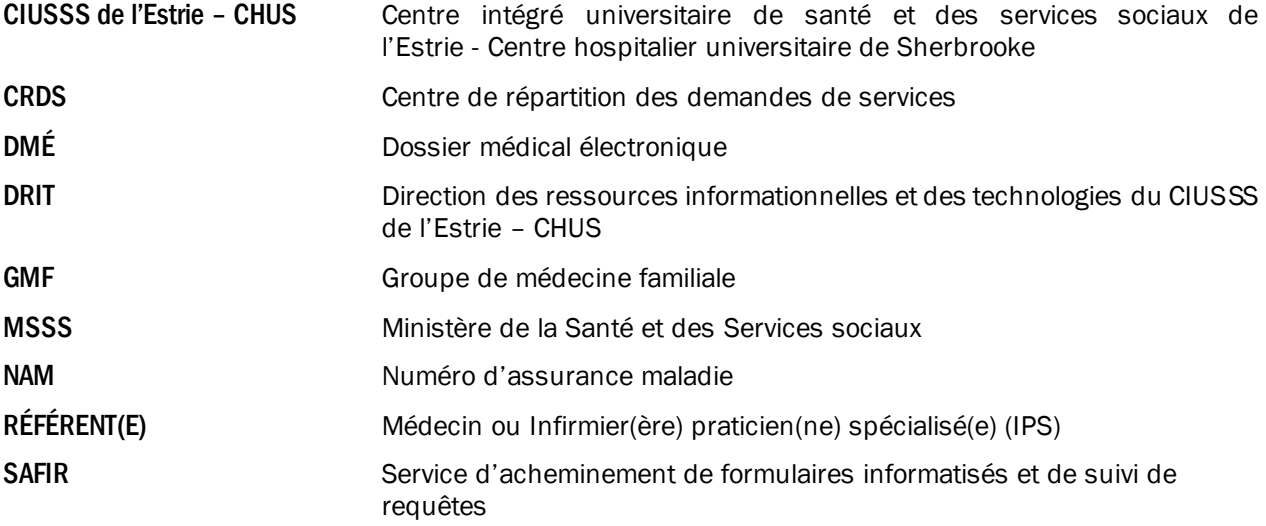

### INTRODUCTION

#### OBJECTIF DU DOCUMENT

Ce document a pour objectif de soutenir le personnel de la première ligne pour la documentation et la gestion des requêtes d'examen d'imagerie dans la solution du service d'acheminement de formulaires informatisés et de suivi de requêtes (SAFIR).

### PORTÉE

La portée du document se limite à l'utilisation et au fonctionnement de SAFIR. Il n'explique pas le fonctionnement du dossier médical électronique (DMÉ).

### AUDITOIRE CIBLE

Ce document s'adresse aux parties prenantes suivantes :

- Médecin, résident et infirmier(ère) praticien(ne) spécialisé(e)
- Soutien administratif
- Fournisseur du DMÉ

### PROCESSUS D'ÉVOLUTION DU CONTENU/GOUVERNANCE

Le ministère de la Santé et des Services sociaux (MSSS) a mandaté le Centre intégré universitaire de santé et des services sociaux de l'Estrie – Centre hospitalier universitaire de Sherbrooke (CIUSSS de l'Estrie - CHUS) pour la mise en place de la présente solution. De ce fait, la responsabilité de la mise à jour de ce document appartient au CIUSSS de l'Estrie – CHUS. Le fournisseur du DMÉ sera informé des modifications apportées à ce document et recevra la version la plus récente en respect à la procédure établie.

## PRÉSENTATION DE SAFIR

Le service d'acheminement de formulaires informatisés et de suivi de requêtes (SAFIR) est une application développée par CIUSSS de l'Estrie – CHUS et est utilisée depuis 2014. Le MSSS, constatant les capacités de l'application, a mandaté le CIUSSS de l'Estrie – CHUS pour la mise en place de la présente solution.

SAFIR se positionne entre les cabinets utilisant un DMÉ certifié et les CRDS. SAFIR gère les formulaires, la conformité administrative et aiguillons les demandes de services afin de les acheminer au bon CRDS associé.

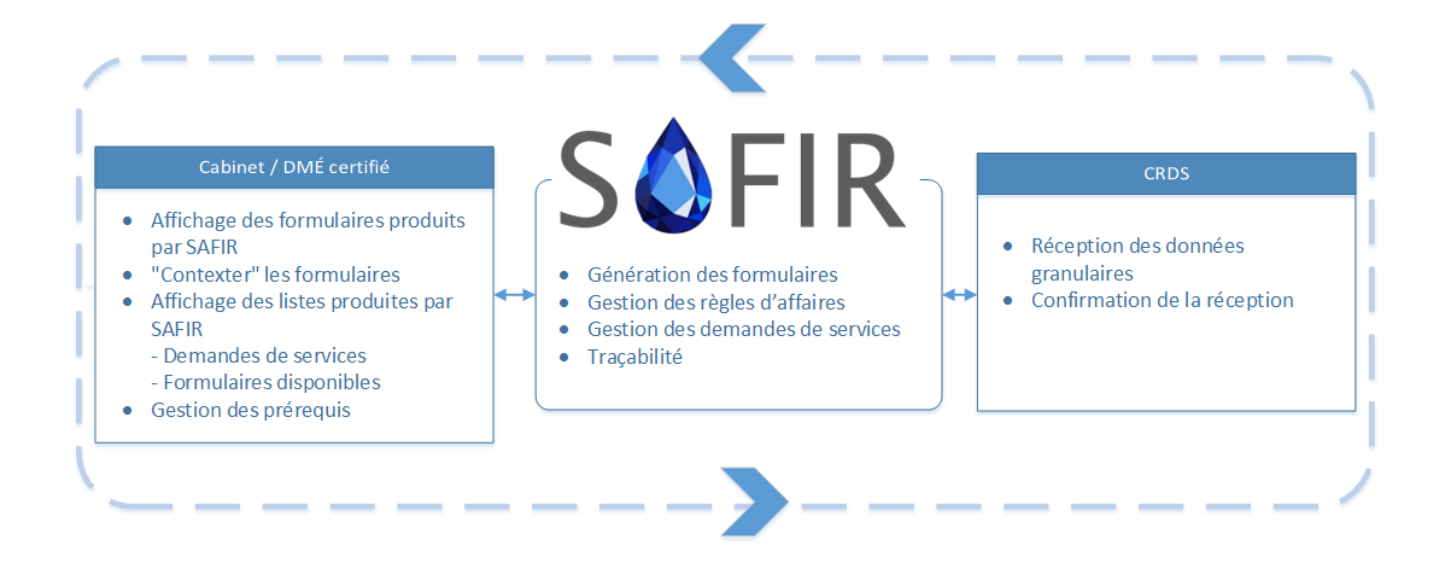

## STRUCTURE DU FORMULAIRE D'IMAGERIE MÉDICALE

Le formulaire se divise en quatre sections distinctes.

La première section affiche les informations de l'usager et elle est préalablement remplie par les informations se trouvant dans les dossiers patients électroniques (DMÉ).

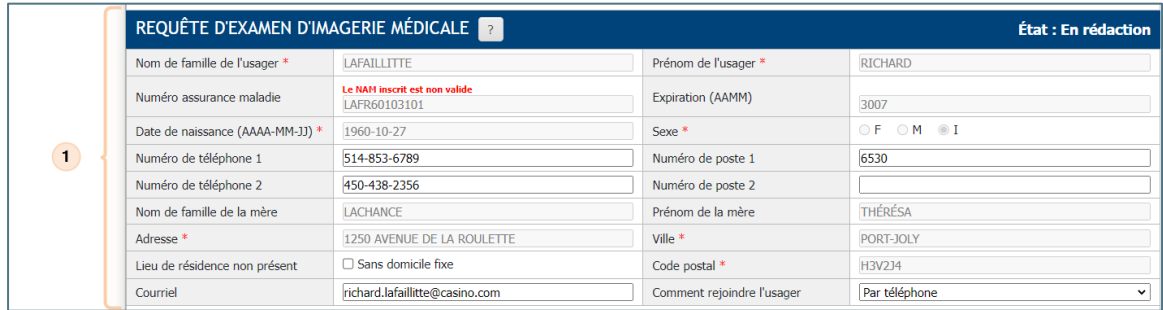

La seconde section, dont le contenu varie selon qu'on parle d'un « Premier examen » versus un « Suivi / Examen de contrôle », affiche :

- Les résultats de l'aide à la décision dans le cas d'un « Premier examen »
- Les raisons de consultation dans le cas d'un « Suivi / Examen de contrôle ».
- L'impression diagnostique et renseignements cliniques.
- Les facteurs de risques, allergies, contre-indications et autres informations complémentaires.

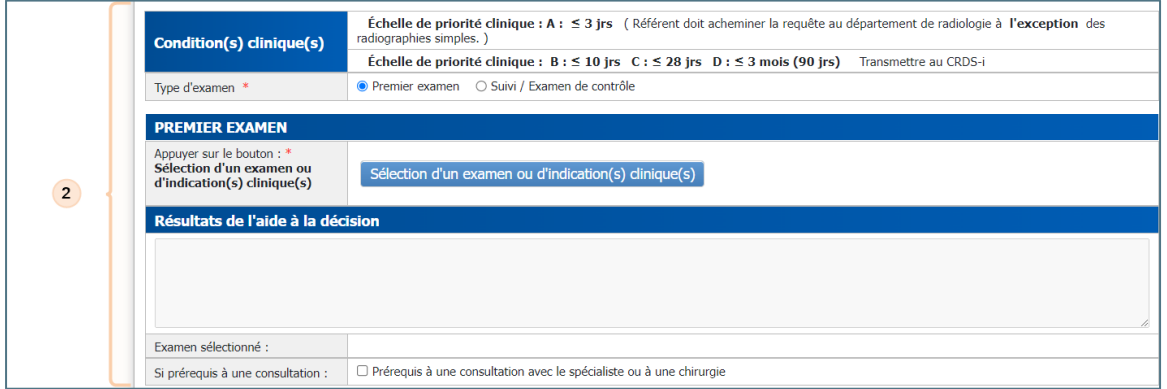

La troisième dernière section affiche les informations du référent(e) et celles du médecin de famille. Elle est aussi préalablement remplie par le DMÉ et le référent peut compléter ou modifier les informations au besoin.

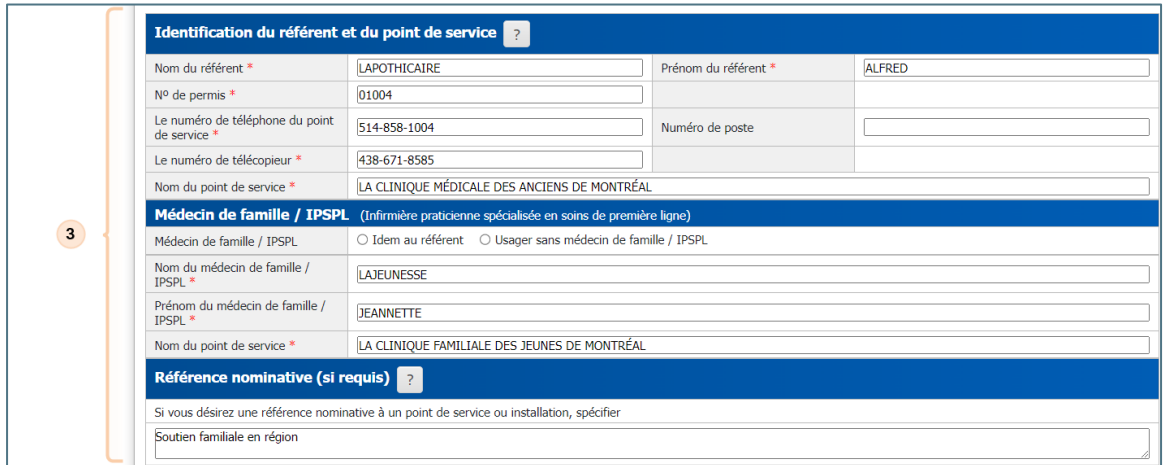

Enfin, au bas du formulaire, on retrouve les boutons d'actions qui sont dynamiques selon le profil de sécurité de l'utilisateur et du flux de travail.

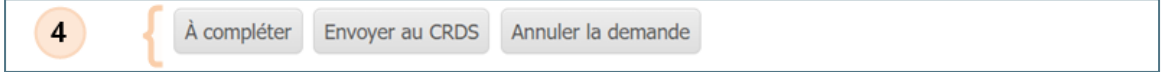

### SECTION 1 – IDENTIFICATION DU PATIENT

À l'ouverture du formulaire, cette section contient déjà toutes les informations exigées. Elles proviennent directement de votre dossier médical électronique (DMÉ).

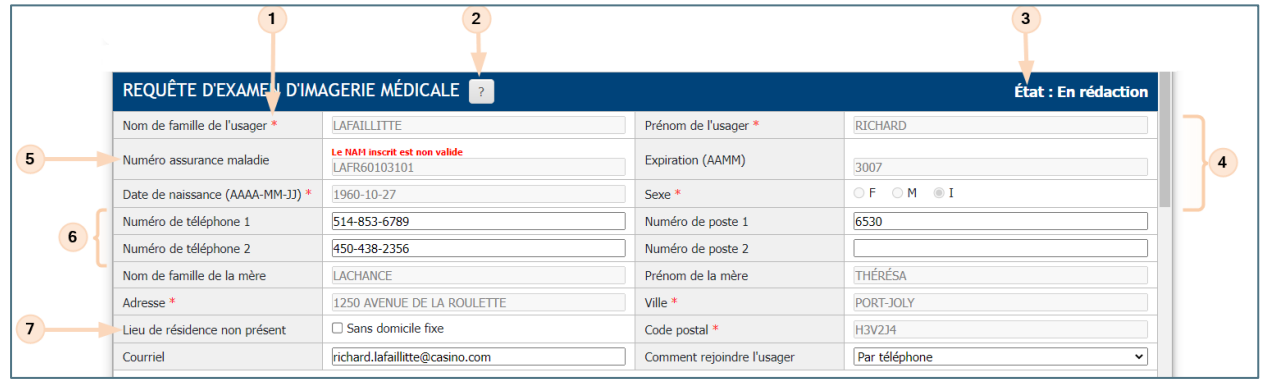

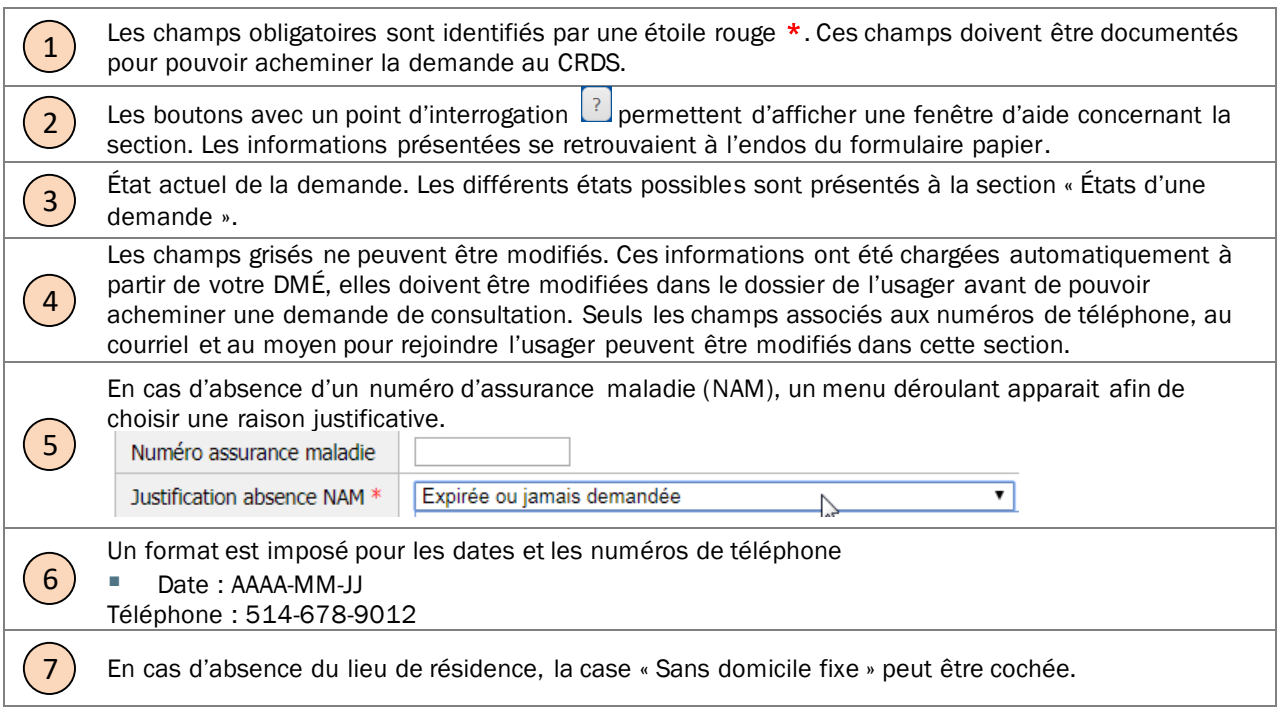

### SECTION 2 – CONDITION(S) CLINIQUE(S)

Cette section permet de choisir le type d'examen recherché, soit un premier examen d'imagerie pour l'usager ou un examen de suivi/contrôle.

En fonction du type d'examen sélectionné, différentes sections d'informations s'afficheront pour la saisie des informations pertinentes à la détermination d'un examen d'imagerie.

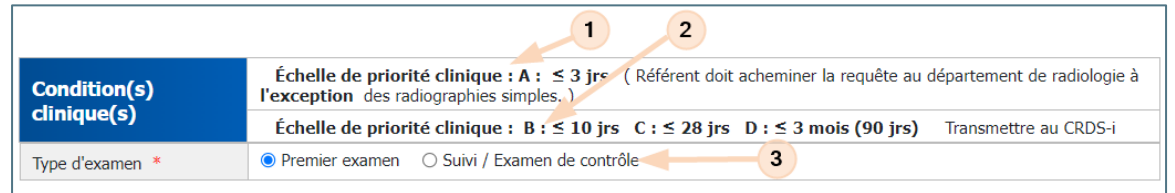

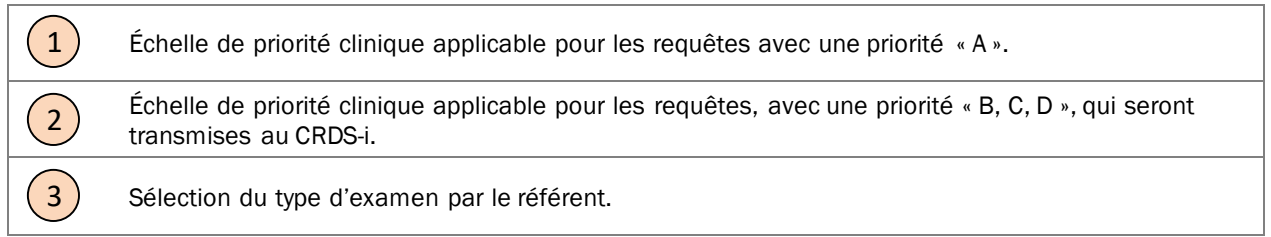

### SECTION 3 – IDENTIFICATION DU RÉFÉRENT ET DU MÉDECIN DE FAMILLE

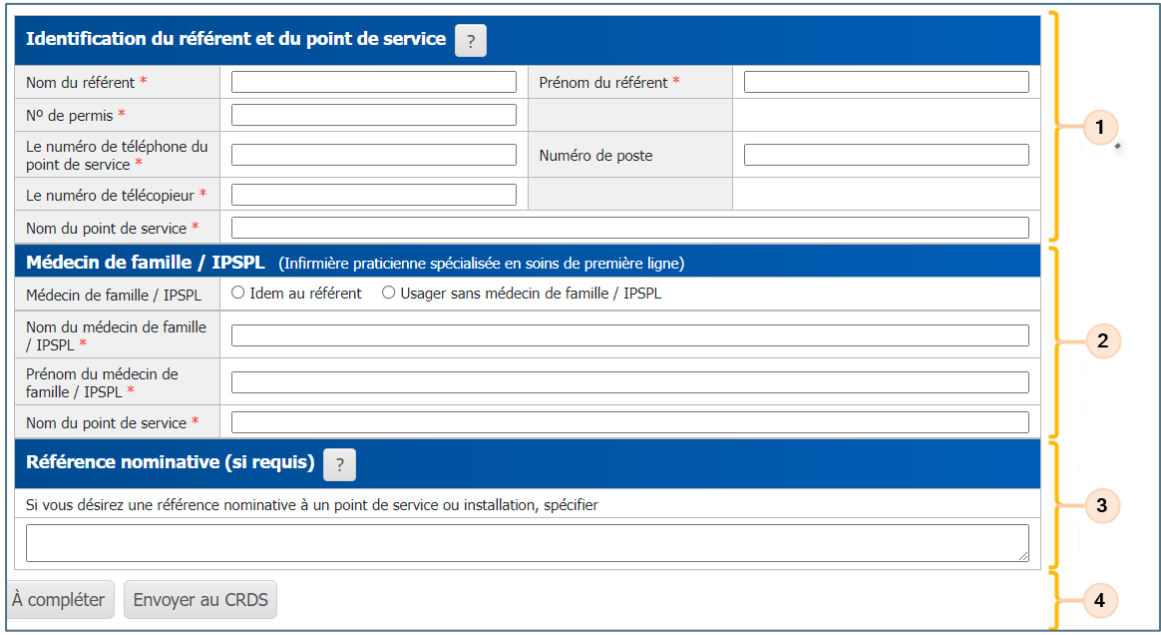

 $\begin{pmatrix} 1 \end{pmatrix}$ Lorsqu'un référent crée une nouvelle requête d'imagerie, cette section peut avoir été autocomplétée, partiellement ou entièrement, à partir des informations du DMÉ. Sinon, le référent peut inscrire l'information manuellement.  $\left( \begin{matrix} 2 \end{matrix} \right)$ Selon le DMÉ, il se peut que cette section soit déjà complétée. À noter : il y a une case à cocher « Idem au référent » et « usager sans médecin de famille » selon la situation de l'usager. 3 Au besoin, le référent peut spécifier une référence particulière au CRDS-i.  $\binom{4}{}$ Les boutons affichés sont en fonction du rôle de la personne (Référent, Soutien administratif, etc.) et de l'état de la requête (À compléter, Non vérifiée, Reçue CRDS, etc.)

## PROCÉDURES

Œ

### SÉLECTIONNER « PREMIER EXAMEN »

Pour choisir un examen / condition(s) clinique(s) vous devez appuyer sur le bouton pour lancer le processus d'aide à décision.

Notez qu'un seul examen / raison de consultation peut être sélectionné par requête d'imagerie.

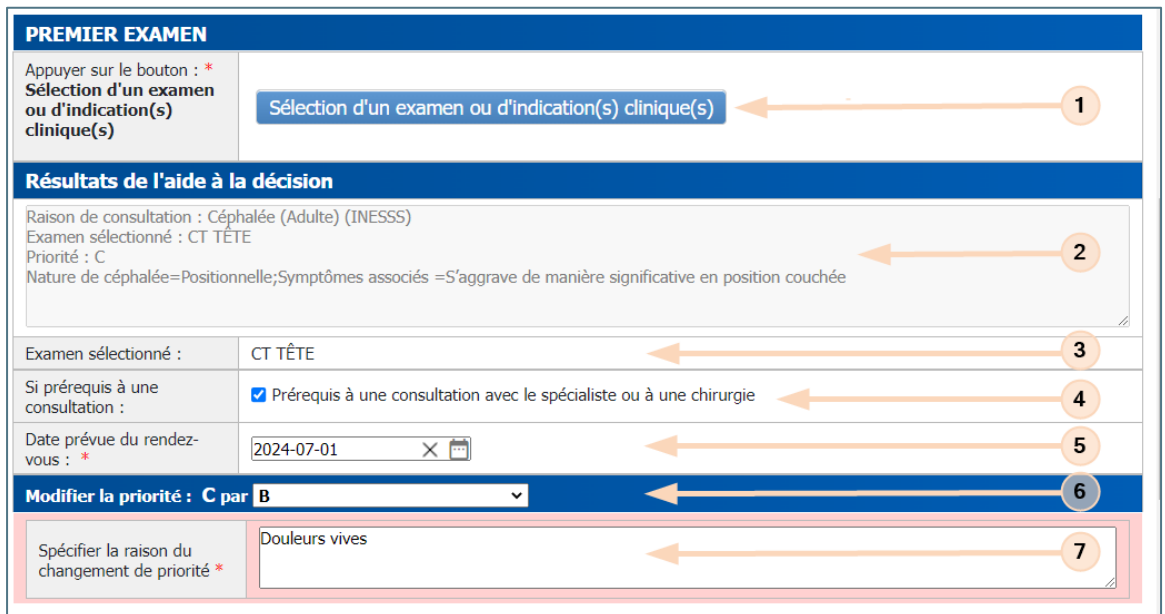

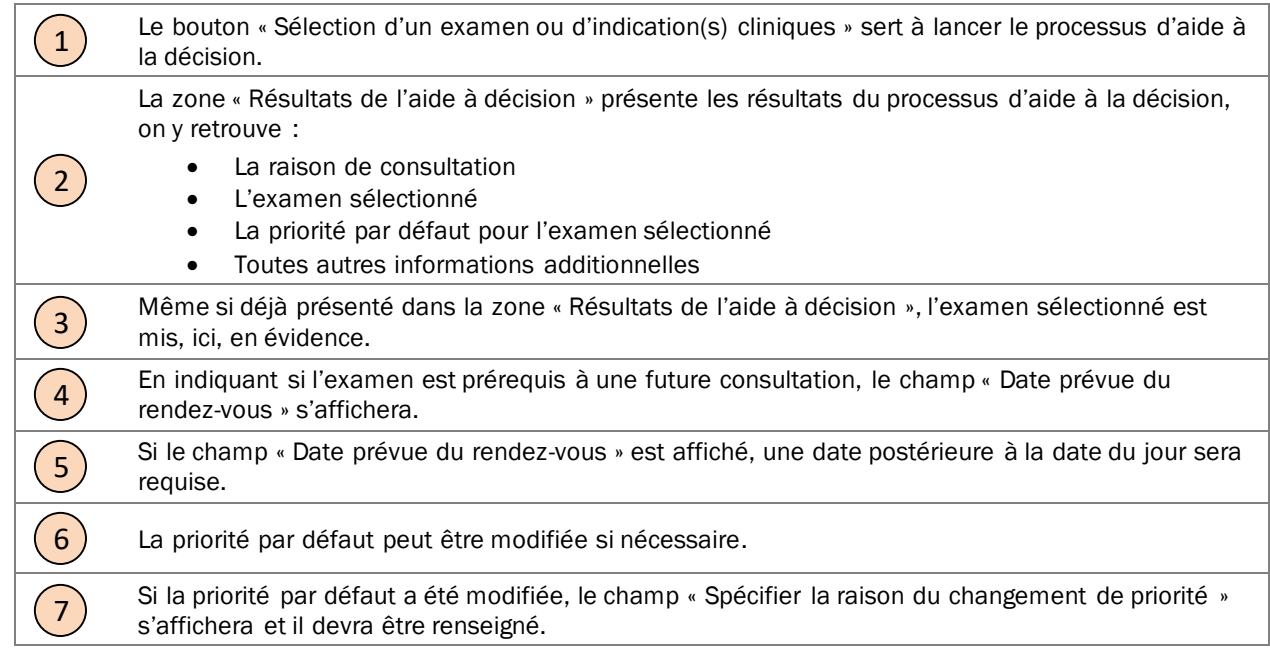

### SÉLECTION D'UN EXAMEN / CONDITION(S) CLINIQUE(S)

Une fois que le référent a appuyé sur le bouton « Sélection d'un examen ou d'indication(s) cliniques », l'écran de recherche d'examen de MedCurrent CDS s'affiche et le référent peut dès lors commencer sa recherche d'un examen / condition(s) clinique(s).

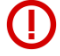

Notez que le processus d'aide à la décision est une application externe intégrée dans le formulaire SAFIR et que la documentation présentée ne fait qu'un survol général de l'application.

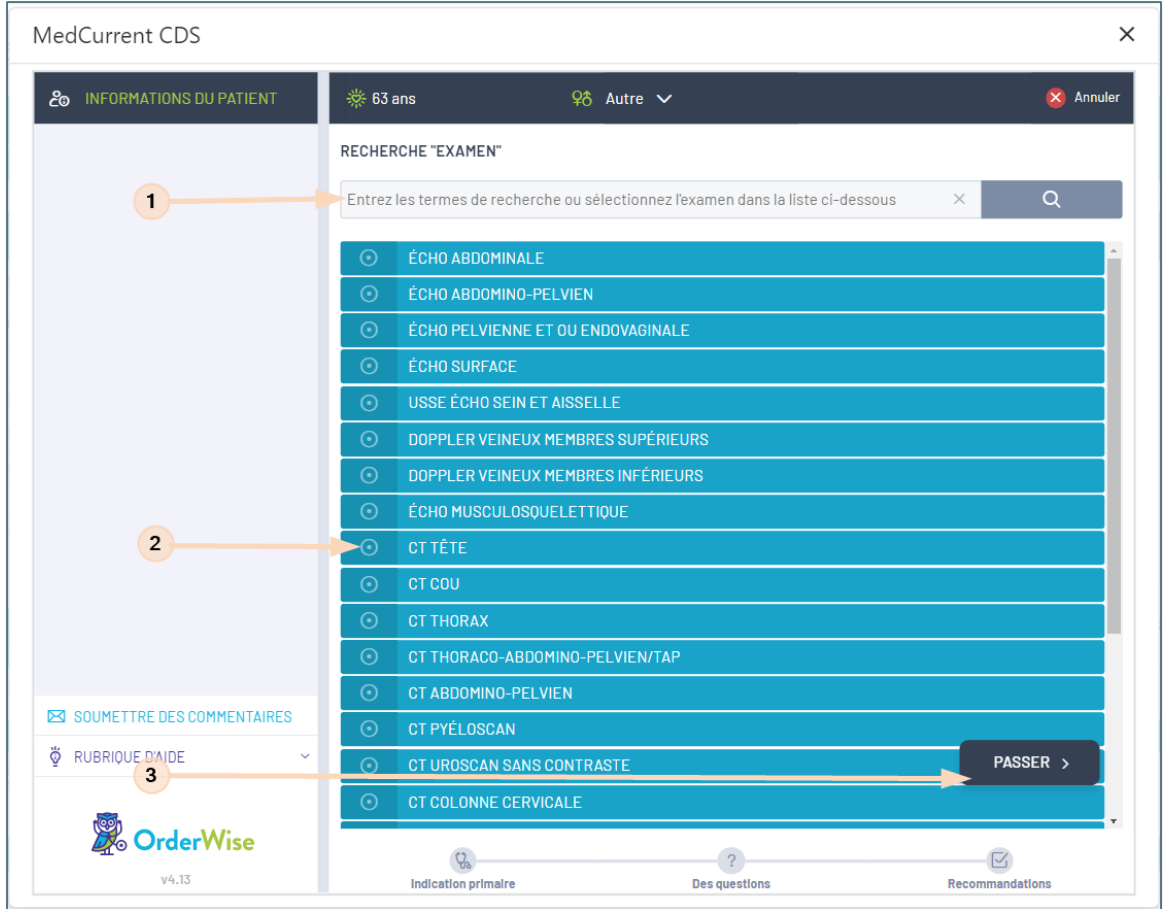

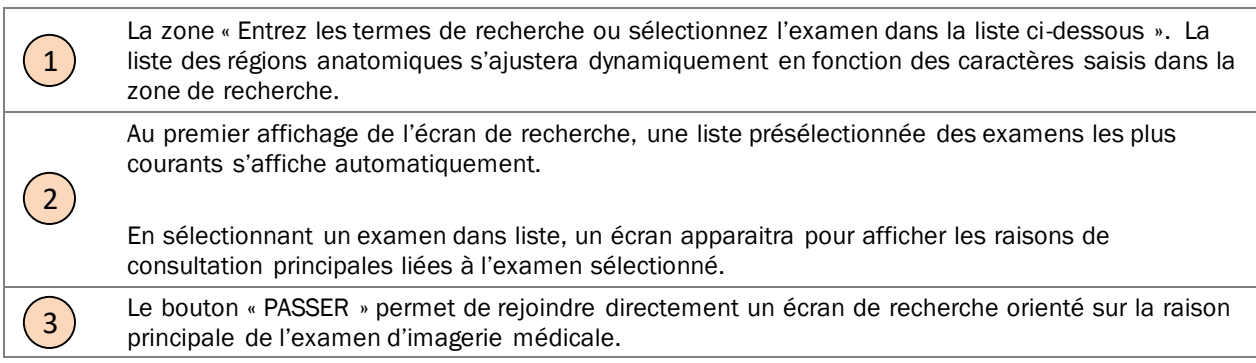

### ÉCRAN DE RECHERCHE PAR RAISON DE CONSULTATION PRINCIPALE

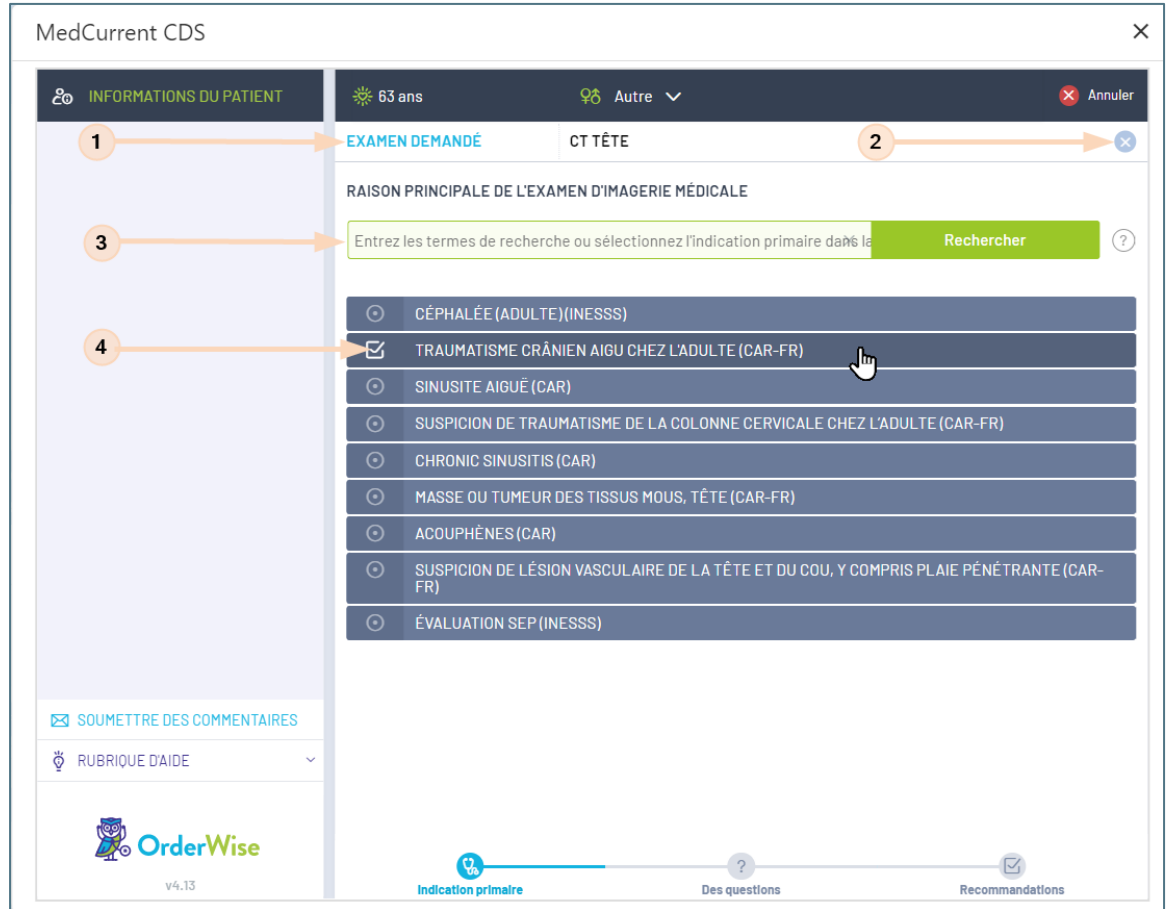

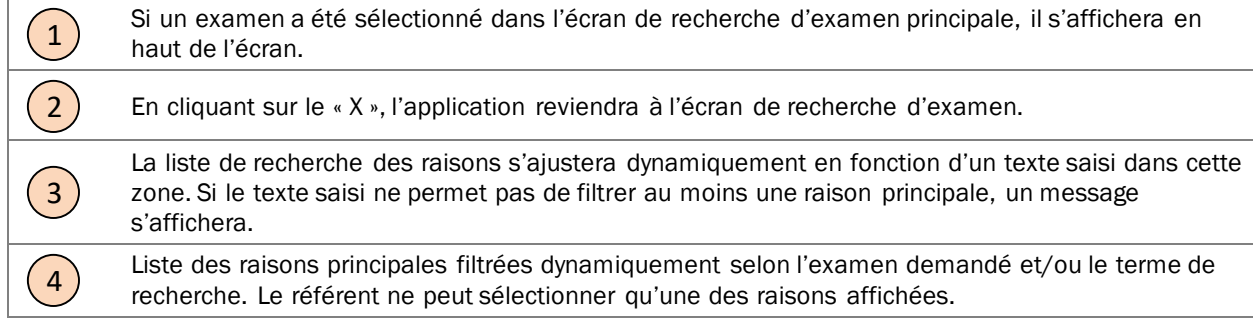

## QUESTIONS SUPPLÉMENTAIRES (EXEMPLE 1)

Au besoin, un écran présentant des questions supplémentaires pourrait s'afficher en fonction de l'indication primaire sélectionnée. Dans cet exemple, le référent ne peut choisir qu'un des choix de réponses affichés.

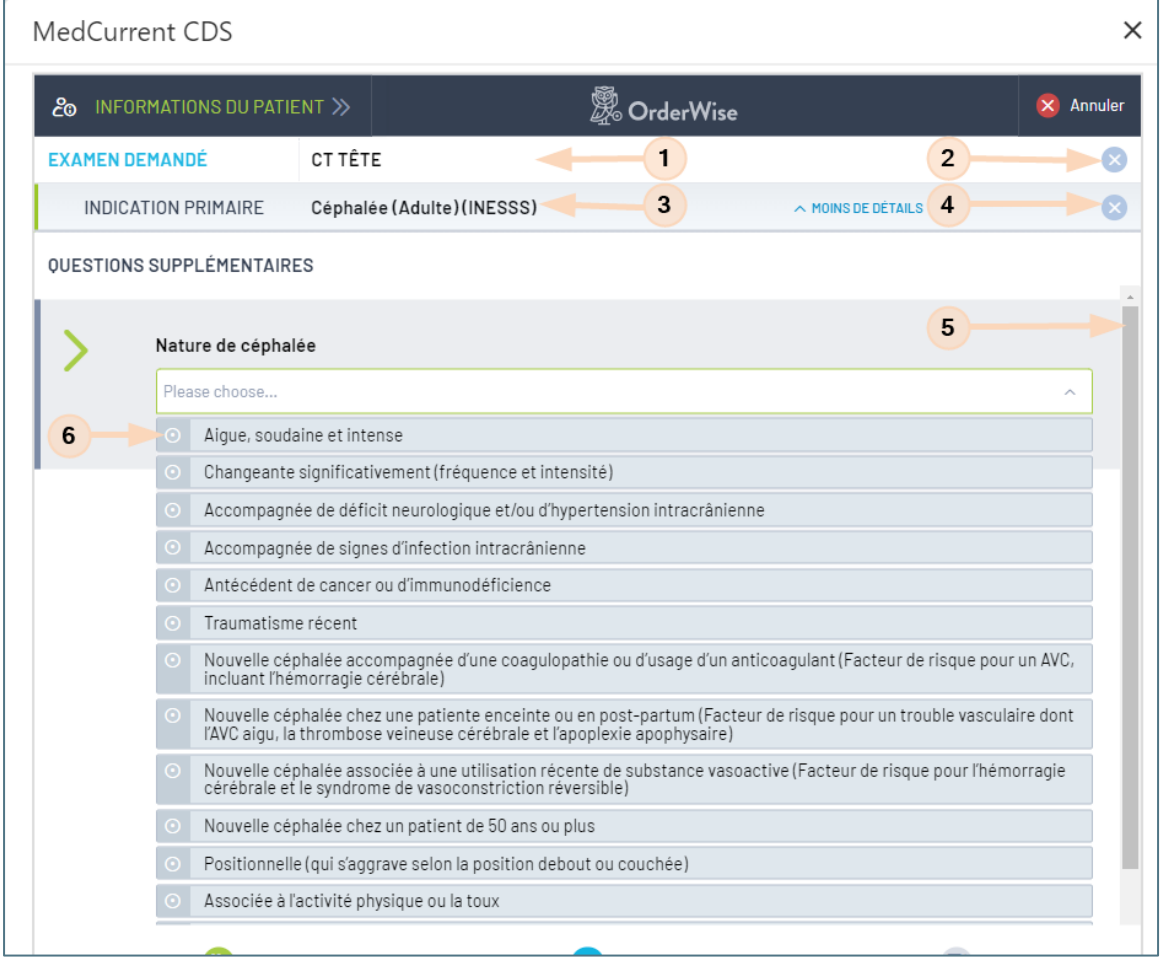

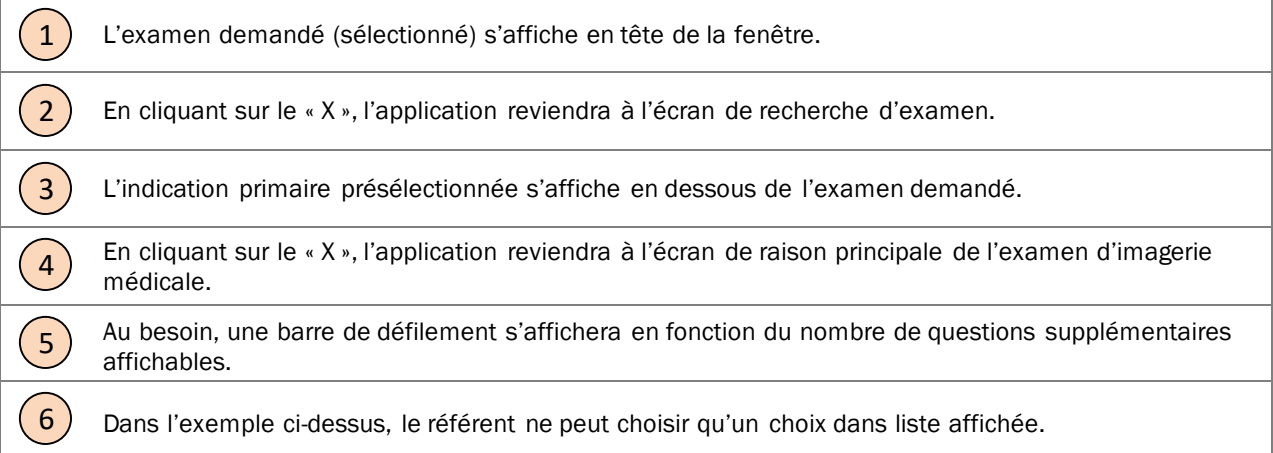

### QUESTIONS SUPPLÉMENTAIRES (EXEMPLE 2)

Au besoin, un écran présentant des questions supplémentaires pourrait s'afficher en fonction de l'indication primaire sélectionnée. Dans cet exemple, le référent peut choisir plus ieurs choix de réponses affichés.

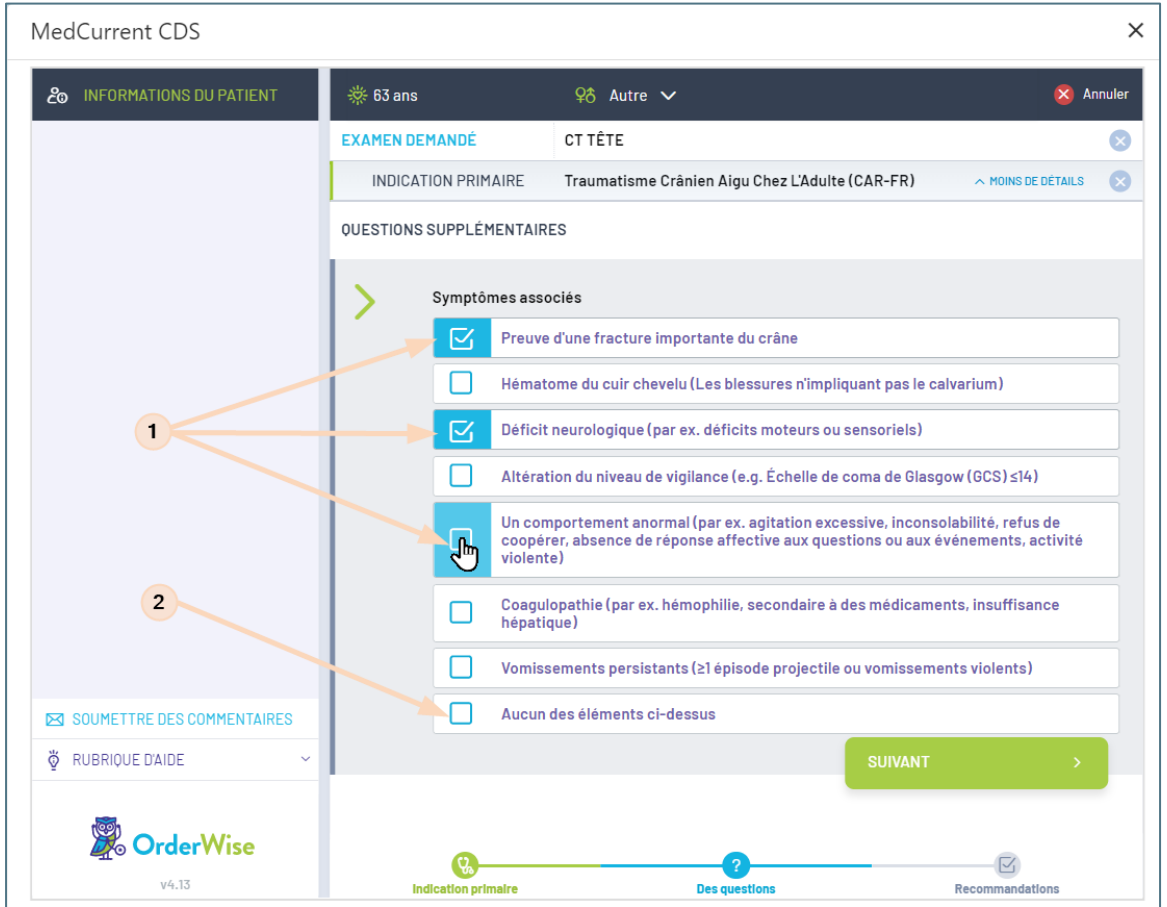

Le référent peut sélectionner plusieurs des choix de réponses affichés.

 $\left( 1\right)$ 

2

Attention : Le choix de réponses est : « Aucun des éléments ci-dessus » est non concomitant avec les autres choix de réponses.

#### EXEMPLE DE MESSAGE D'ERREUR

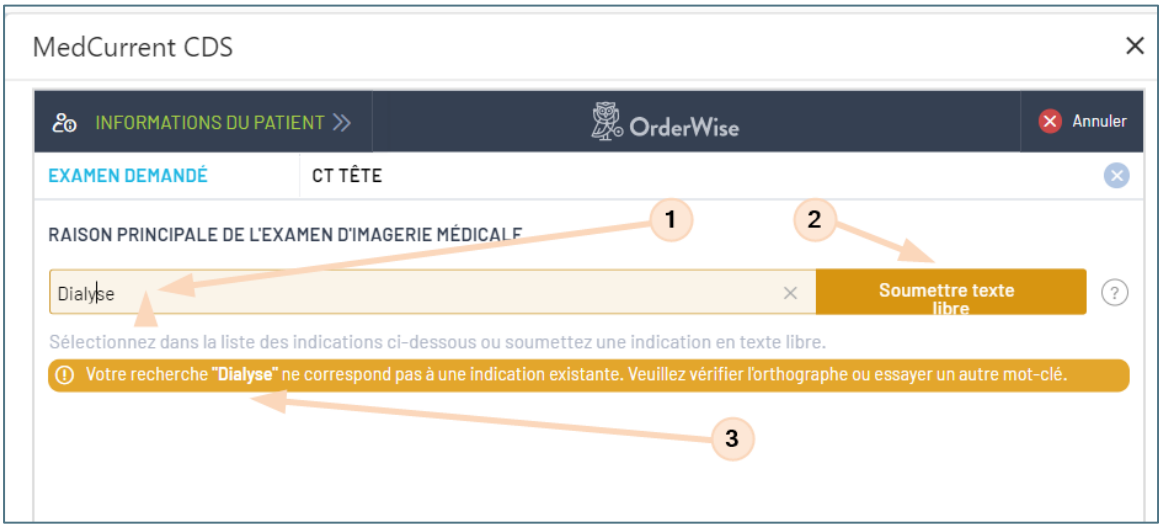

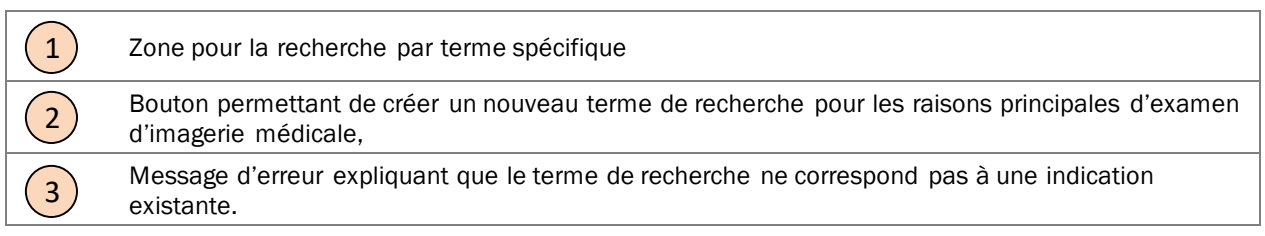

#### SOUMETTRE UN TEXTE LIBRE

Suivre la procédure ci-dessous pour la création d'une indication pour la recherche de raison principale d'examen d'imagerie médicale.

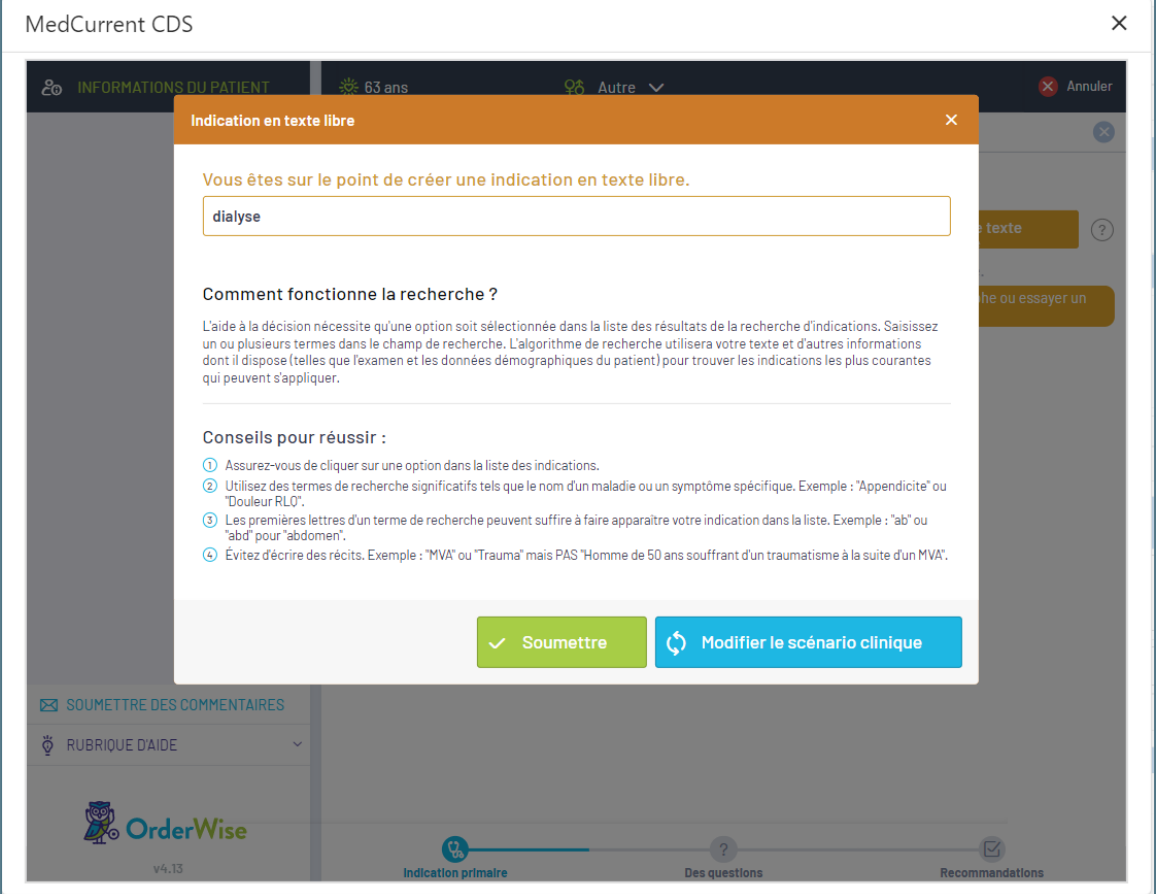

#### ENVOI DE LA DEMANDE

Dernière étape dans le processus de l'aide à la décision : « Envoi de la demande » retourne l'examen sélectionné et tous les résultats du processus de l'aide à la décision au formulaire d'imagerie médicale.

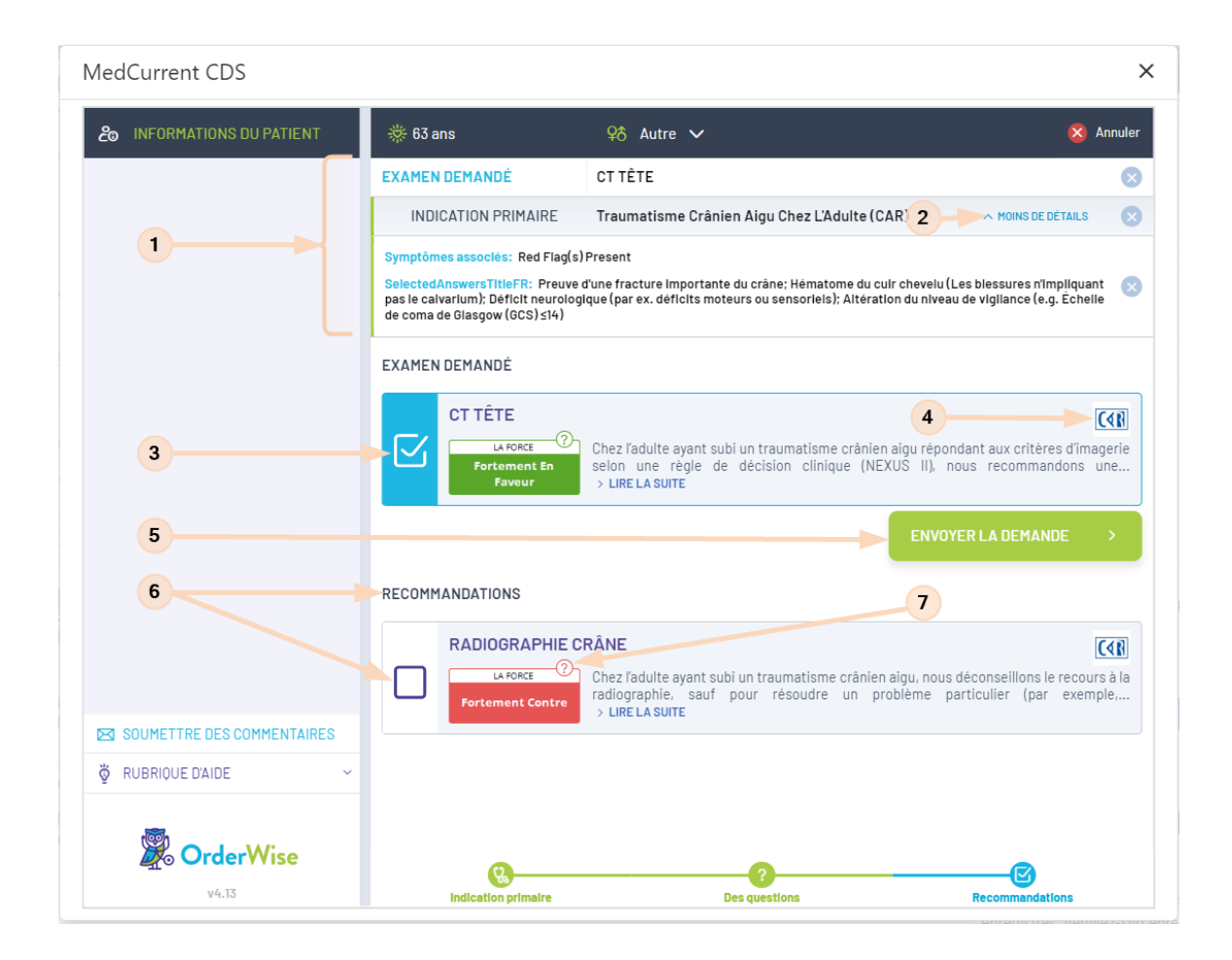

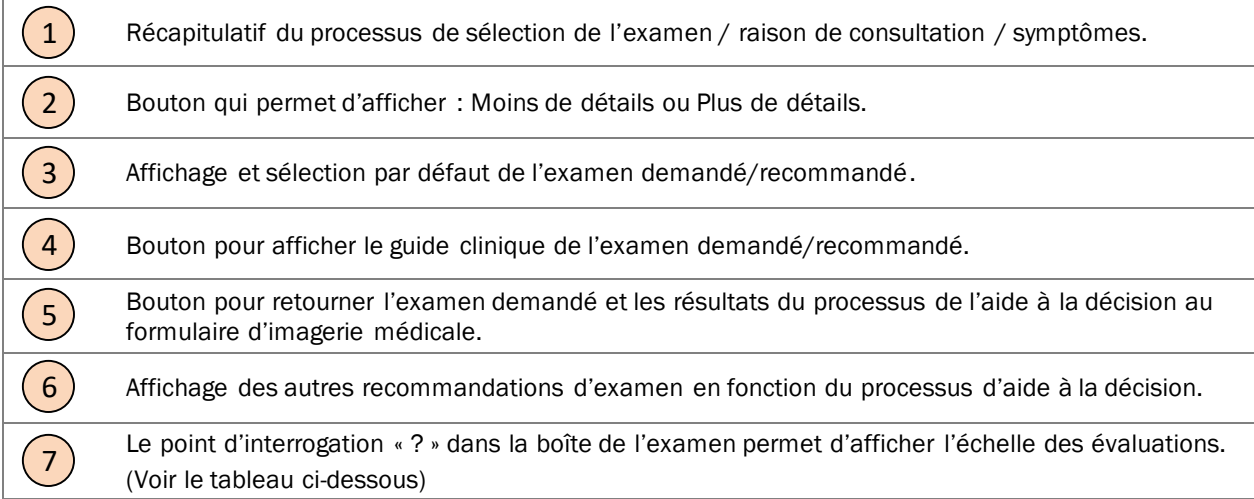

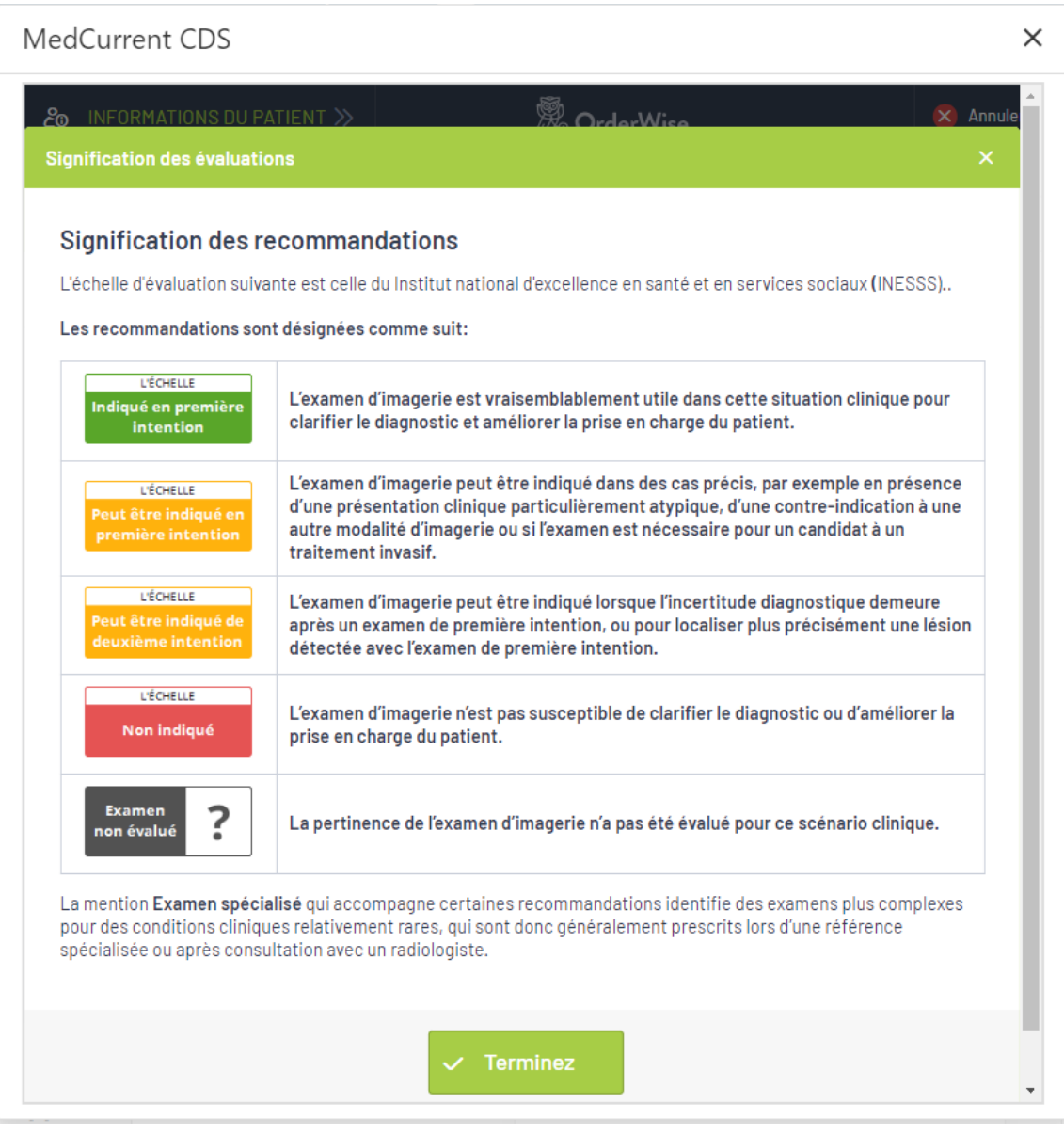

#### EXEMPLE DE GUIDE CLINIQUE POUR UN EXAMEN D'IMAGERIE MÉDICALE

Les guides cliniques s'affichent lorsque le référent clique sur le symbole affiché à droite de chacune des boîtes d'examen affiché (bouton #4 dans le diagramme précédent).

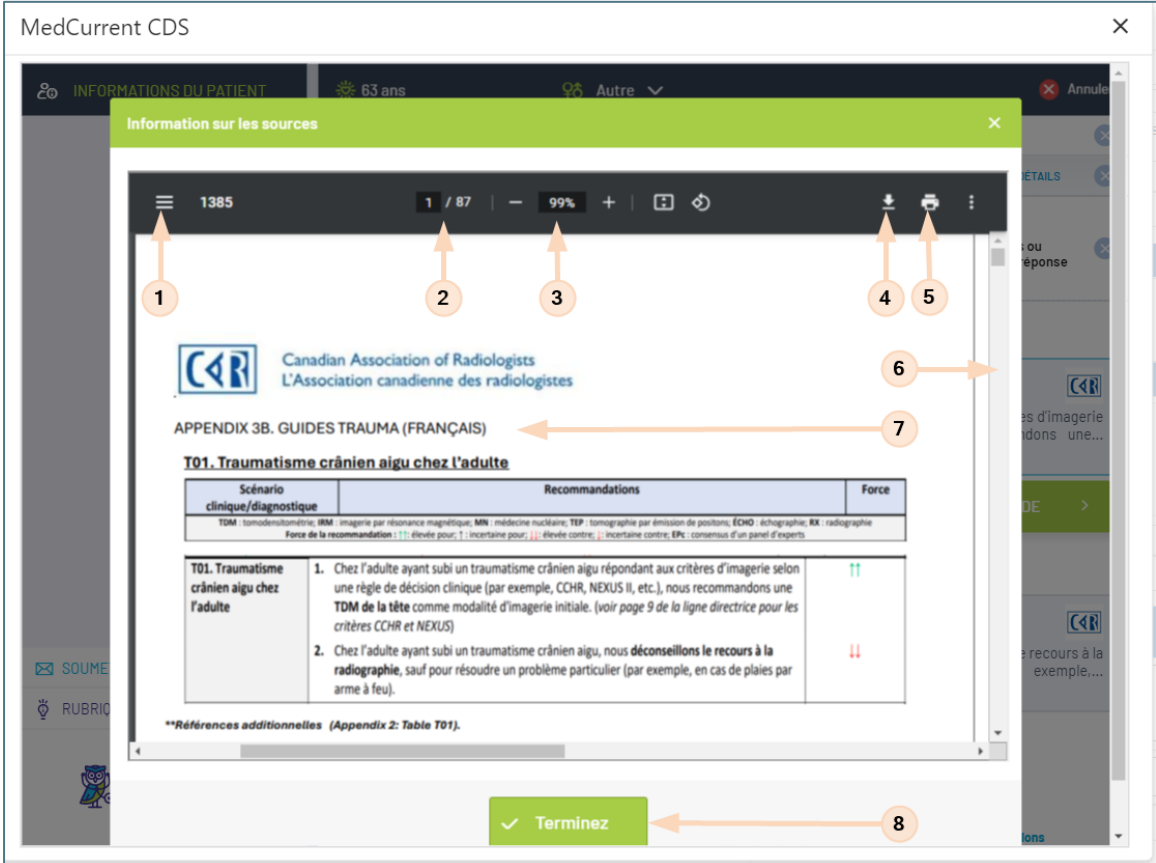

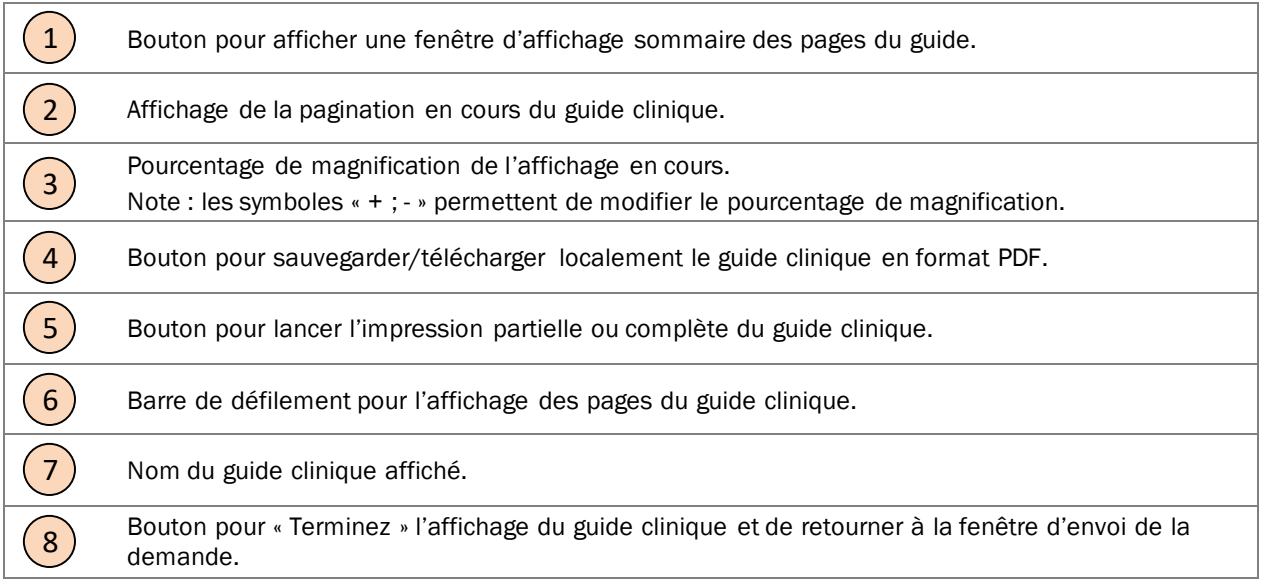

### SÉLECTIONNER « SUIVI / EXAMEN DE CONTRÔLE »

Pour choisir un examen de suivi / examen de contrôle, le référent doit absolument renseigner toutes les informations requises de la section « Condition(s) clinique(s).

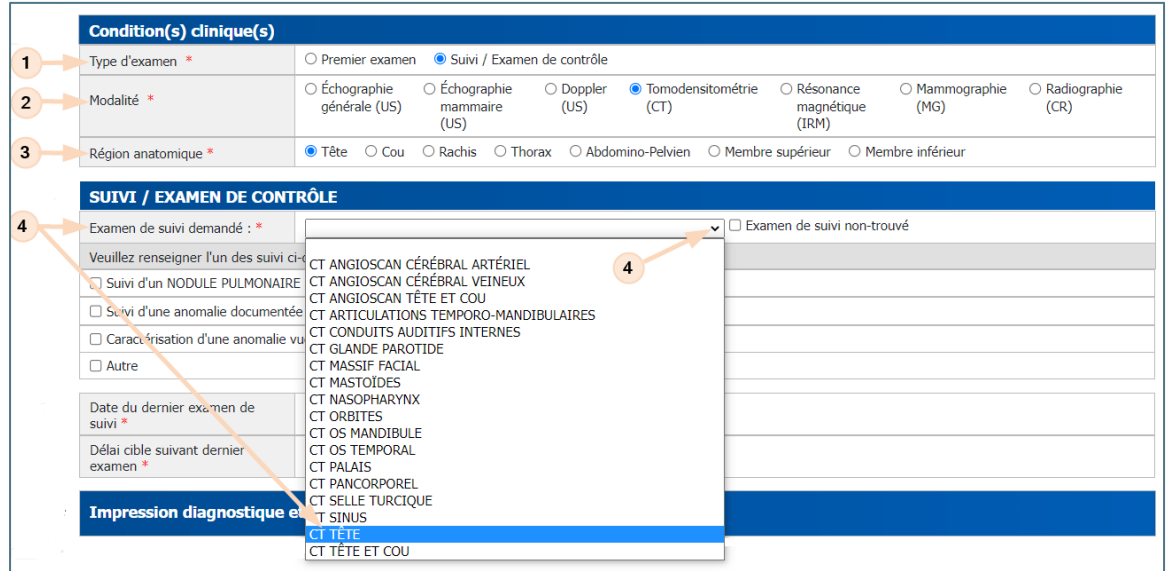

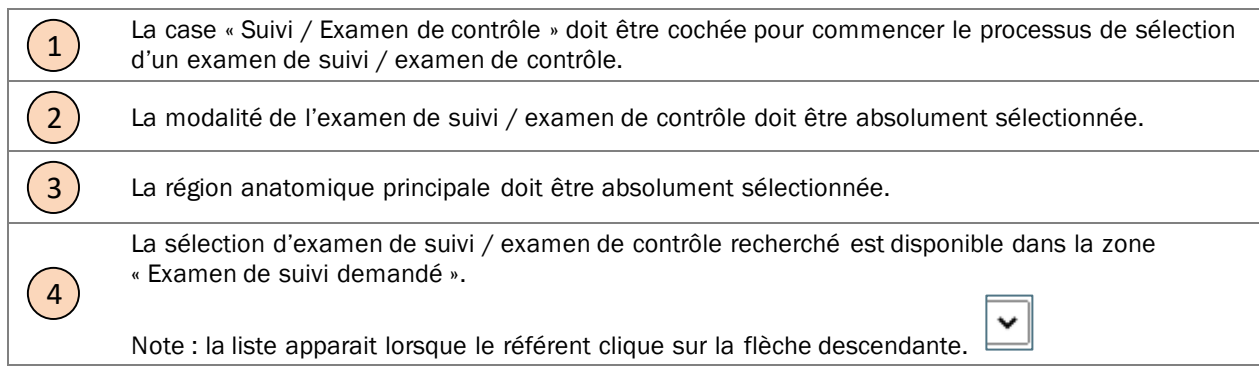

### SAISIE MANUELLE POUR UN SUIVI / EXAMEN DE CONTRÔLE

Si le référent ne trouve pas l'examen qu'il recherche dans la liste des examens de suivi, il a l'option de saisir manuellement l'examen d'imagerie médicale recherché.

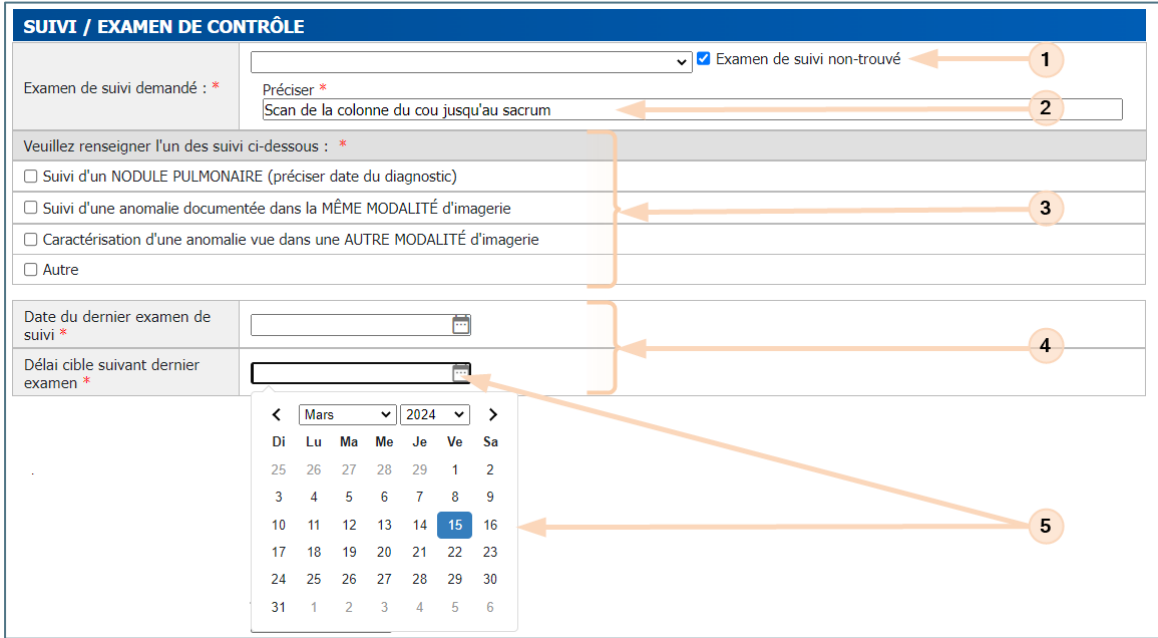

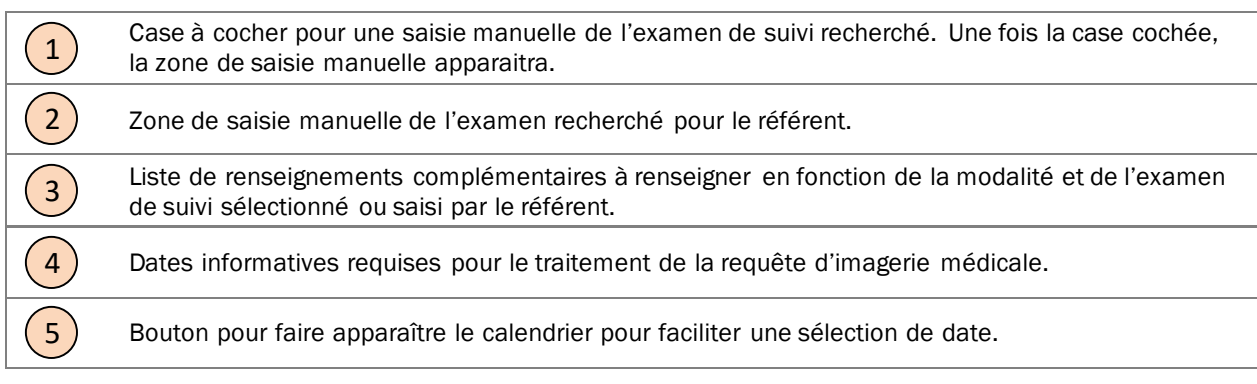

### IMPRESSION DIAGNOSTIQUE ET RENSEIGNEMENTS CLINIQUES

La section « Impression diagnostique et renseignements cliniques obligatoires » doit être complétée par le référent suite au processus de sélection d'un « Premier examen » ou d'un examen de « Suivi / Examen de contrôle »,

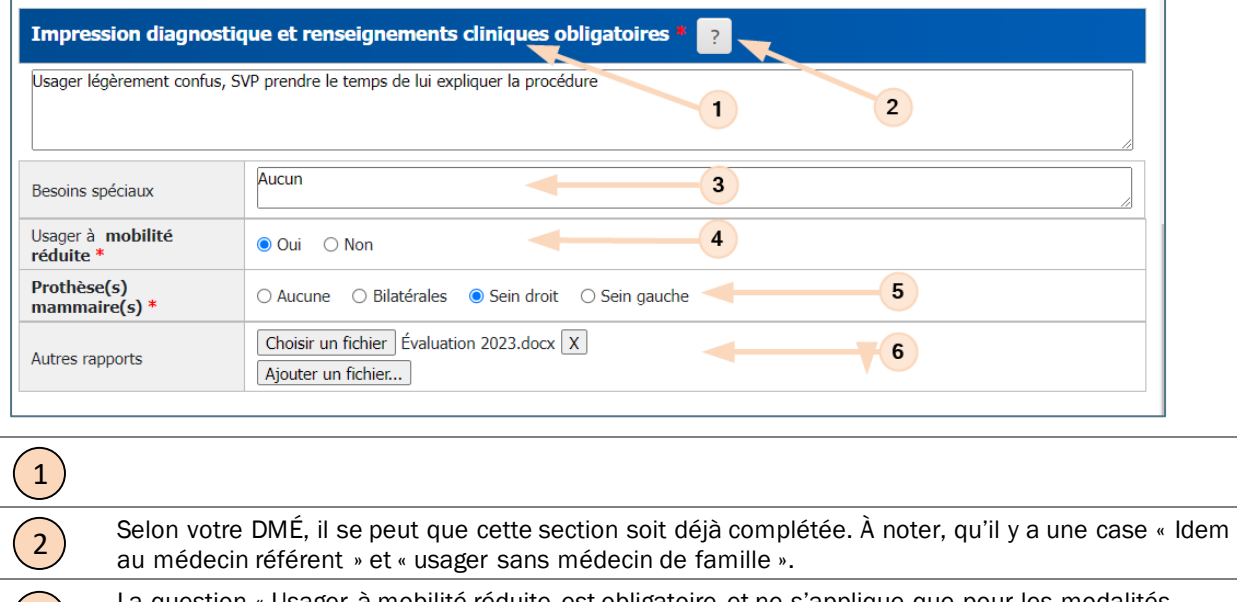

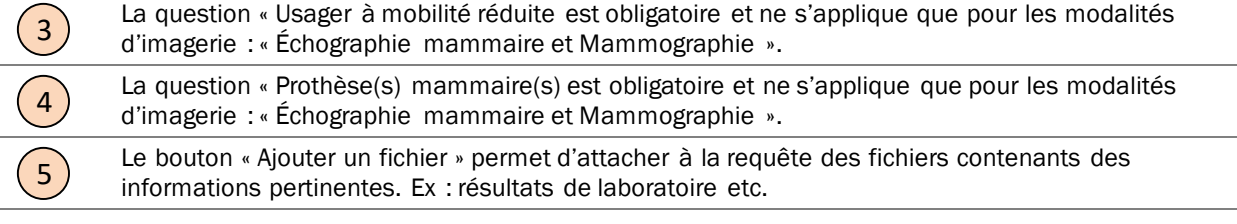

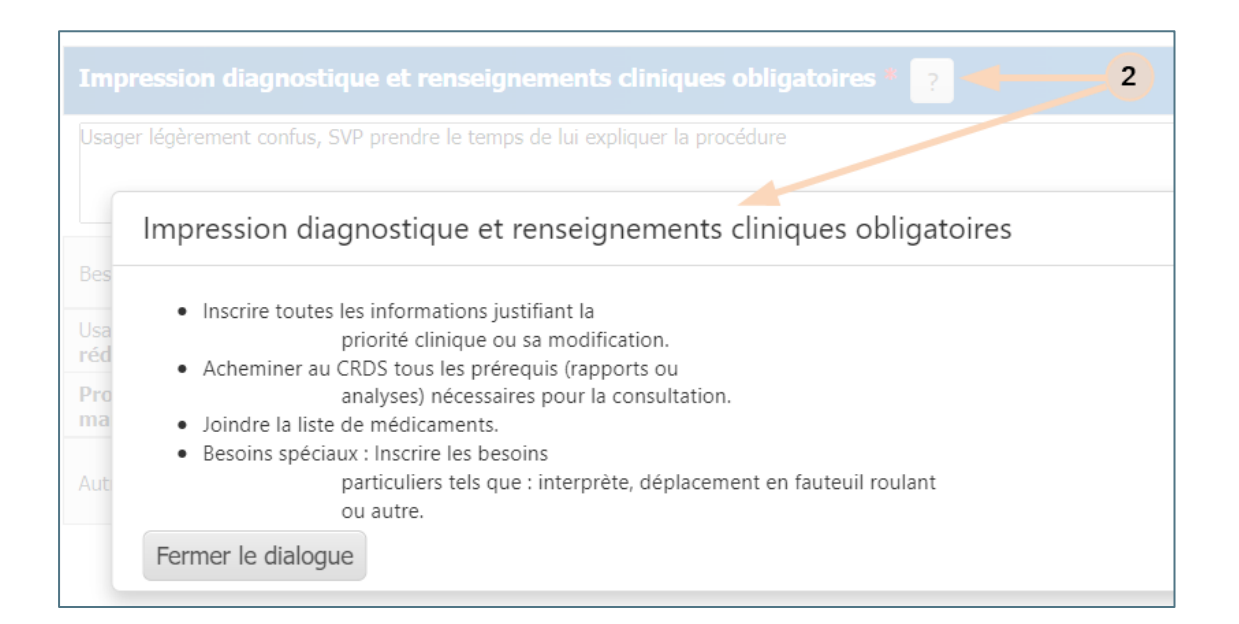

### FACTEURS DE RISQUE

La section « Facteurs de risque » n'apparait que pour les modalités d'imagerie suivantes : « Tomodensitométrie et Résonance magnétique.

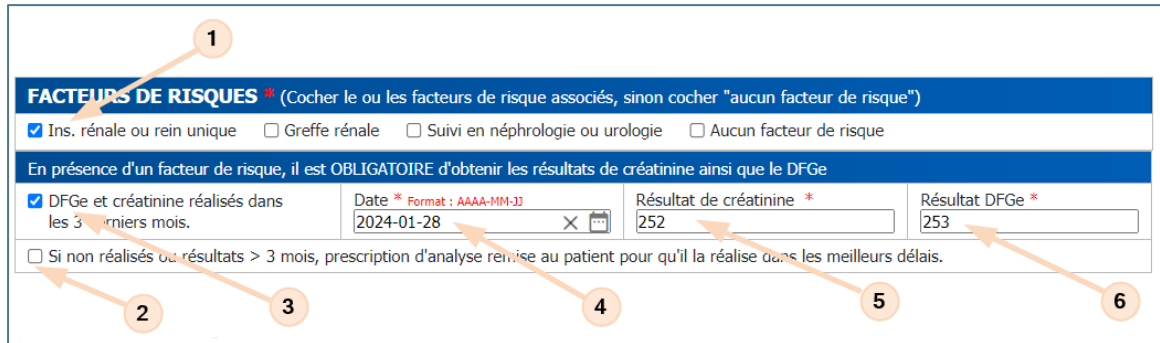

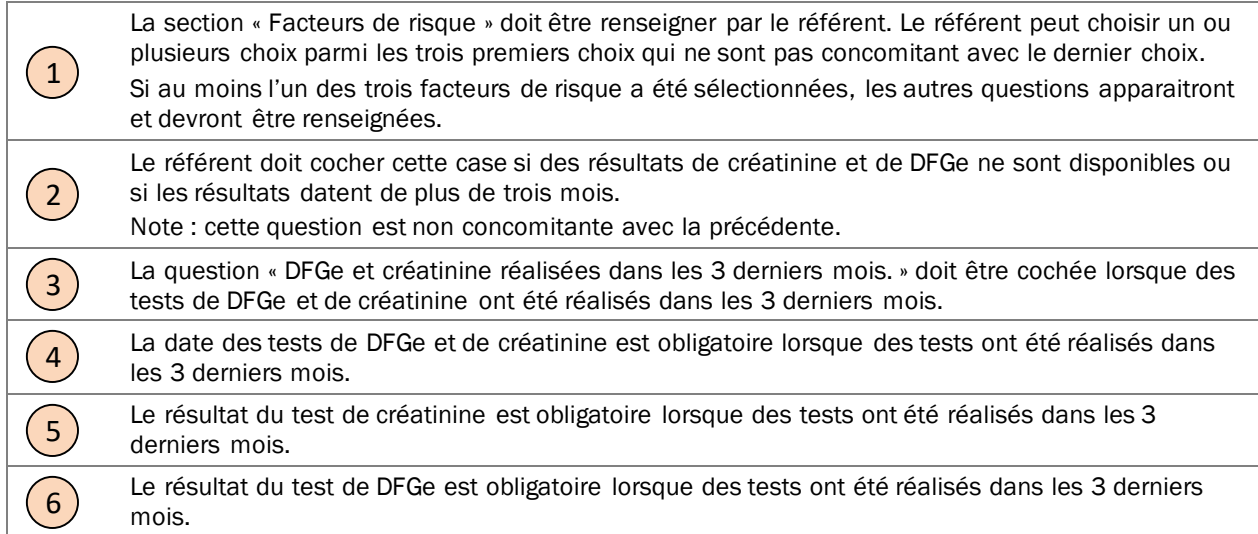

### ALLERGIE

La section « Allergie » n'apparait que pour les modalités d'imagerie suivantes : « Tomodensitométrie et Résonance magnétique ».

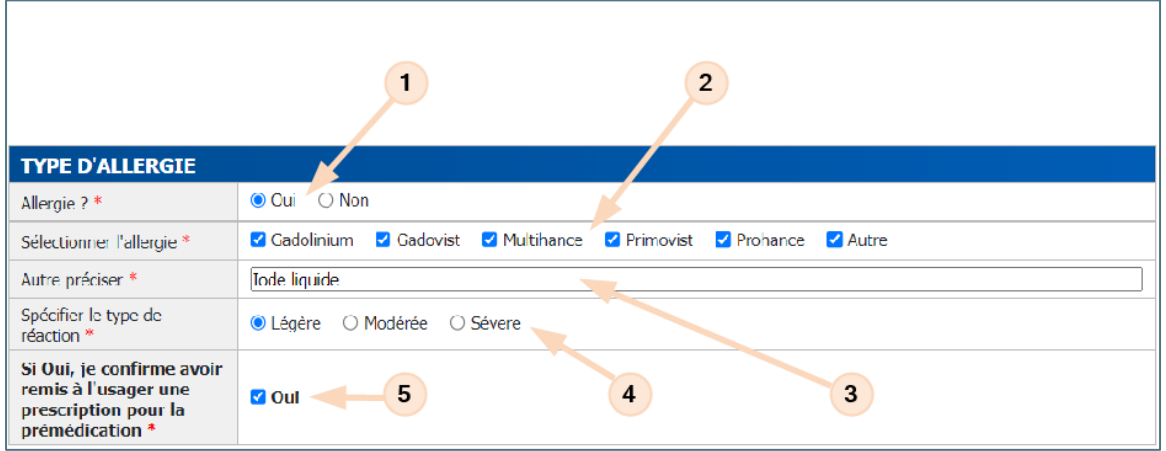

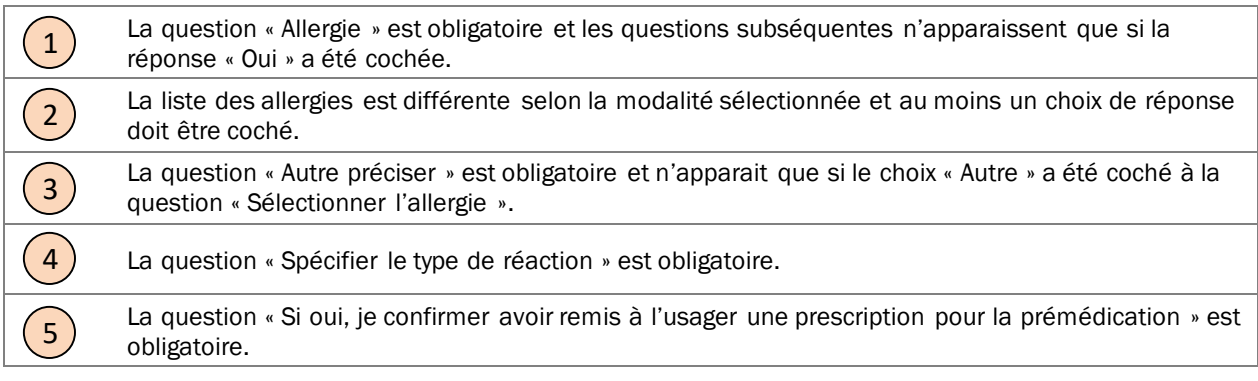

### CONTRE-INDICATIONS

La section « Contre-indications » n'apparait que pour la modalité d'imagerie de « Résonance magnétique ».

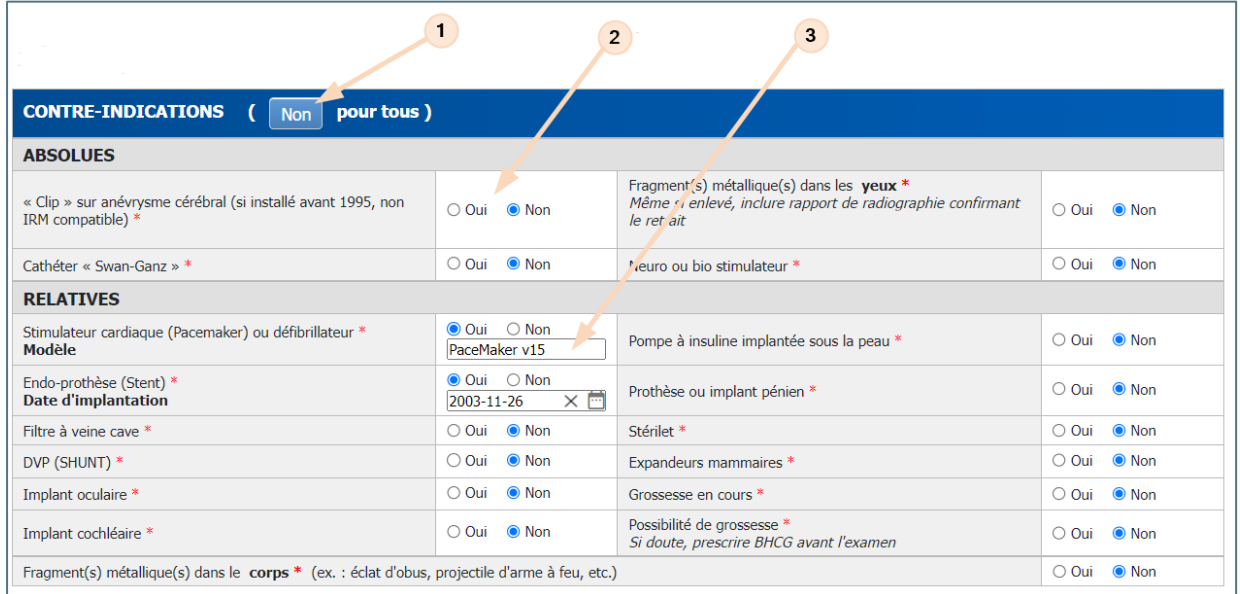

 $\left( 1\right)$ Le bouton « Non pour tous » permet de cocher toutes les questions des contre-indications absolues et relatives avec la valeur à « Non ». Ensuite, uniquement les contre-indications connues peuvent être cochées avec la valeur « Oui ».  $\left( 2\right)$ Toutes les questions des contre-indications absolues et relatives doivent être répondues avec l'une des valeurs permisses : « Oui ou Non ».  $\left(3\right)$ Certaines contre-indications permettent, si connu, d'enregistrer des informations complémentaires, tel qu'un modèle ou une date,

## RENSEIGNEMENTS COMPLÉMENTAIRES

La section « Renseignements complémentaires » n'apparait que pour la modalité d'imagerie de « Résonance magnétique ».

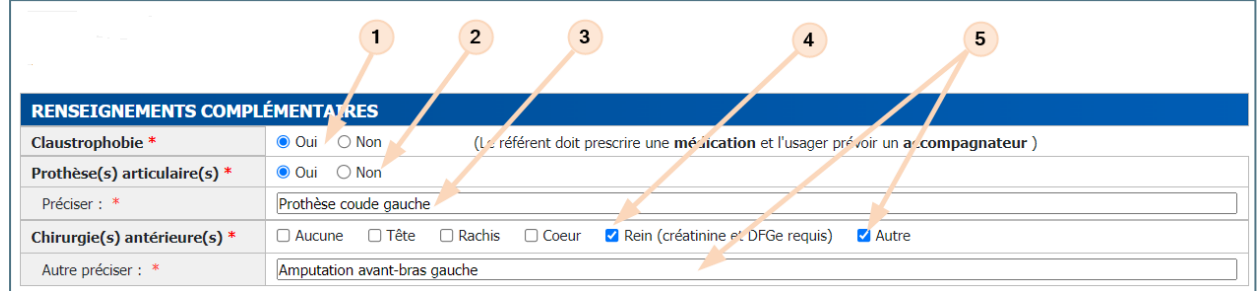

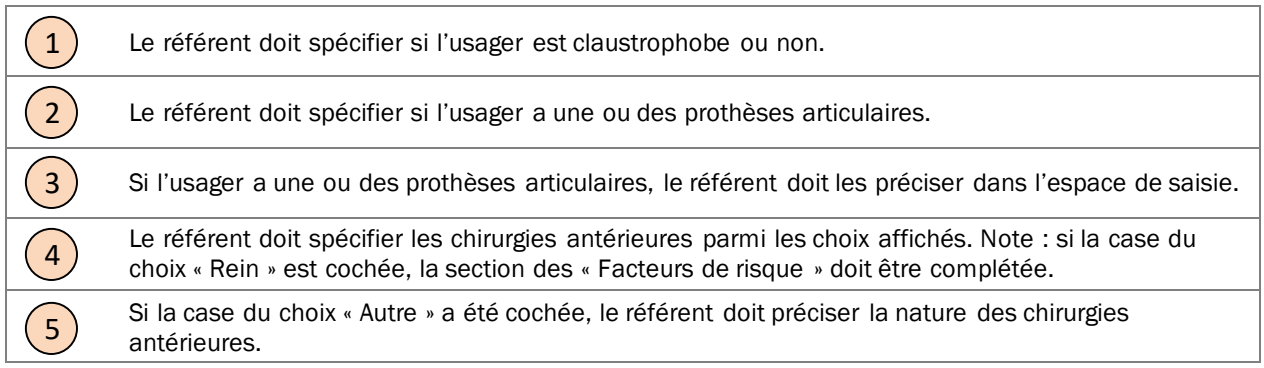

### MODIFICATION ET MISE À JOUR D'UNE DEMANDE

Il est possible de modifier une demande et soumettre la mise à jour au CRDS. Vous n'avez qu'à rouvrir un formulaire déjà envoyé au CRDS (état : Reçues CRDS). Donc, en cas de non-conformité clinique, selon la situation, vous avez la possibilité d'apporter les modifications demandées et de mettre à jour la demande.

Important : Une fois les modifications effectuées, vous devez cliquer sur le bouton « Envoyer au CRDS » afin d'enregistrer et de communiquer les changements.

#### CHAMPS POUVANT ÊTRE MODIFIÉS

#### **>** *Section 1 – Identification de l'usager*

- Les numéros de téléphone pour rejoindre l'usager
- L'adresse courriel
- Comment rejoindre l'usager

#### **>** *Section 2 – Raisons de consultation et renseignements cliniques*

■ Tous les champs peuvent être modifiés dans cette section

#### **>** *Section 3 - Identification du médecin référent et du médecin de famille*

#### Médecin référent

- Le numéro de téléphone du point de service / Numéro de poste
- Le numéro de télécopieur
- Nom du point de service

#### Médecin de famille

- Nom du médecin de famille
- Prénom du médecin de famille
- Nom du point de service

#### ANNULATION D'UNE DEMANDE

Une demande peut être annulée au besoin, avant ou après l'acheminement au CRDS. Si la demande avait déjà été acheminée, lors de l'annulation, celle-ci tombera en état « En attente d'annulation CRDS » le temps de recevoir la confirmation. Une fois l'annulation confirmée, la demande deviendra en état « Annulée ».

L'annulation est accessible à tous les rôles (médecin, infirmière, etc.), et ce, dans tous les états. Vous n'avez qu'à appuyer sur le bouton « Annuler la demande » se trouvant au bas du formulaire.

Annuler la demande

### ERREURS LORS DE L'ENVOI AU MÉDECIN OU AU CRDS

Si la requête ne respecte pas toutes les règles de validation (champs obligatoires, formats exigés), il sera impossible d'envoyer le formulaire au CRDS ou de l'envoyer à un médecin. Un message d'erreur s'affichera lors de la soumission. Pour régler la situation, apportez les corrections demandées et soumettez à nouveau la requête.

#### Exemple :

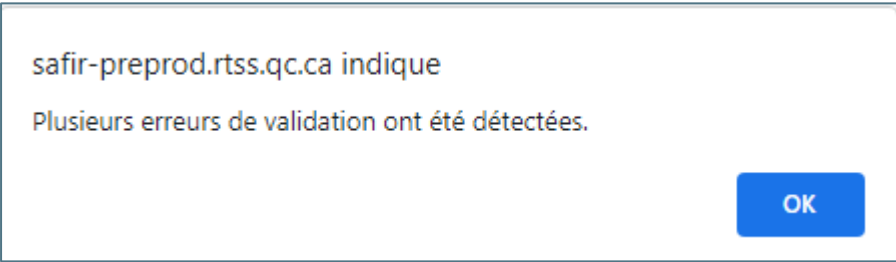

Les messages d'erreurs spécifiques s'affichent dans le haut du formulaire :

Section Premier examen : le traitement du bouton « Aide à la décision » est requis pour obtenir les résultats de l'aide à la décision. Le champ « Date prévue du rendez-vous : » est requis et ne peut pas être vide.

Note : Le fait de cliquer sur l'un des messages d'erreurs positionnera automatique le curseur sur le champ relié au message d'erreur et la couleur de fond du champ en erreur sera « Rouge ».

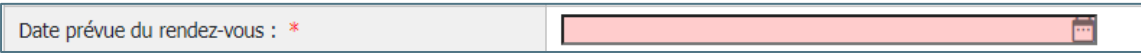

## RÔLES UTILISATEURS ET ÉTATS D'UNE REQUÊTE D'IMAGERIE

### RÔLES

Le rôle qui vous est attribué permet de déterminer les formulaires auxquels vous avez accès ainsi que les différentes actions possibles à l'intérieur de ceux-ci. Il existe quatre rôles distincts au niveau de SAFIR :

- Médecin
- Infirmier
- **Résident**
- Autre (Personnel de soutien administratif)

### ÉTATS D'UNE REQUÊTE

Le cycle de vie d'une requête d'imagerie est représenté par différents états. Ces états sont appliqués selon les actions des personnes impliquées tout au long du processus.

#### EN RÉDACTION

État initiale lors de la création d'une nouvelle requête d'imagerie. Cet état est temporaire et correspond à un document qui n'aurait jamais été sauvegardé. Vous devez effectuer une action (bouton au bas du formulaire) afin d'enregistrer la requête.

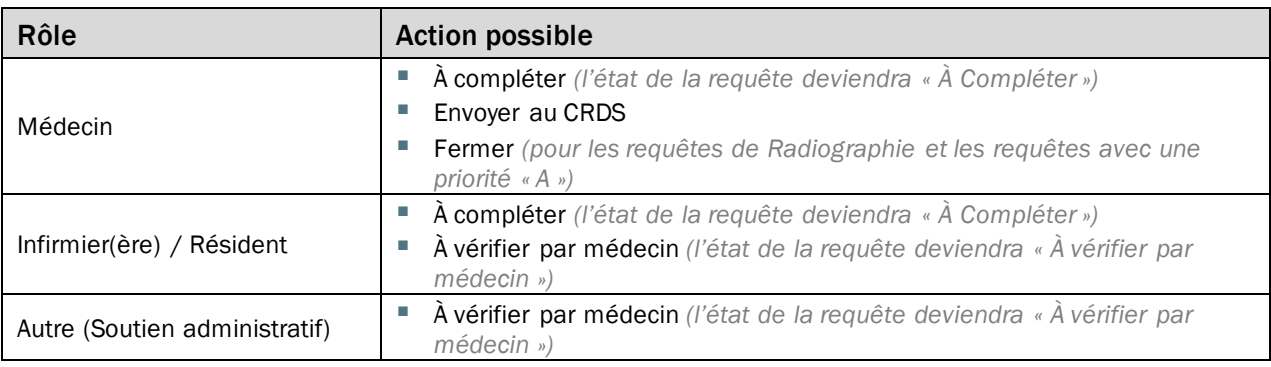

### À COMPLÉTER

Cet état est destiné aux personnes assurant le soutien administratif du cabinet. Un médecin peut mettre une requête à l'état « À compléter » afin que l'agente administrative vienne compléter la requête avant l'envoi de la demande au CRDS. Aussi, cet état peut être utilisé lorsque le médecin débute une requête, mais souhaite la compléter ou la modifier ultérieurement.

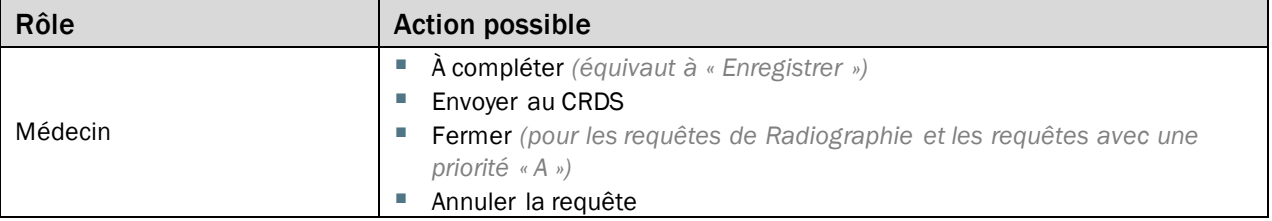

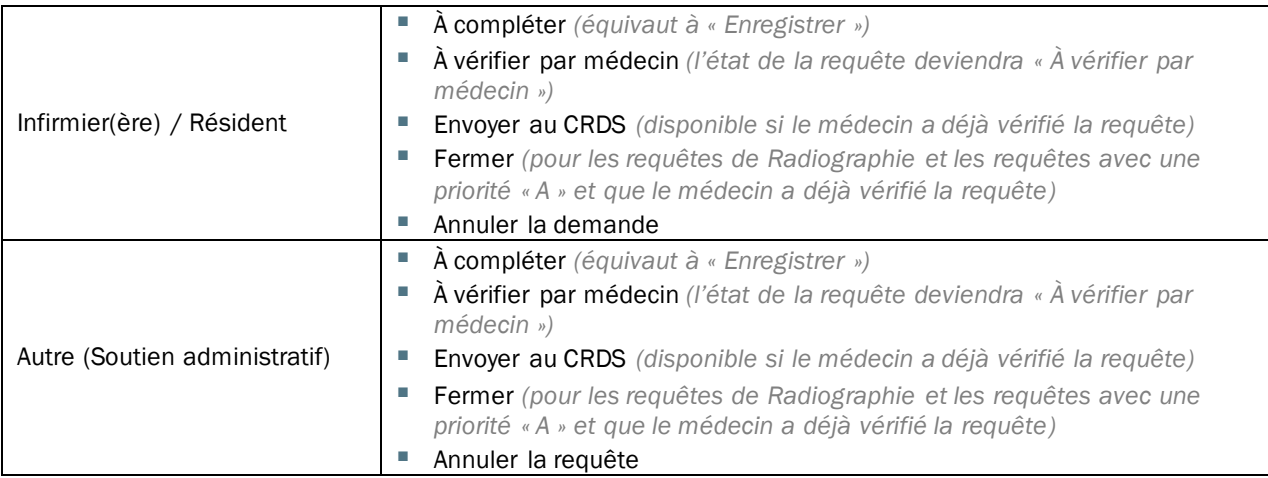

#### NON VÉRIFIÉE

Cet état regroupe toutes les requêtes pour lesquelles le médecin doit effectuer une vérification avant de l'envoyer au CRDS. Aucune requête ne peut être envoyée au CRDS sans qu'un médecin ait été impliqué. Donc, un résident, un infirmier ou une agente administrative peut initier une requête pour ensuite la faire vérifier par le médecin.

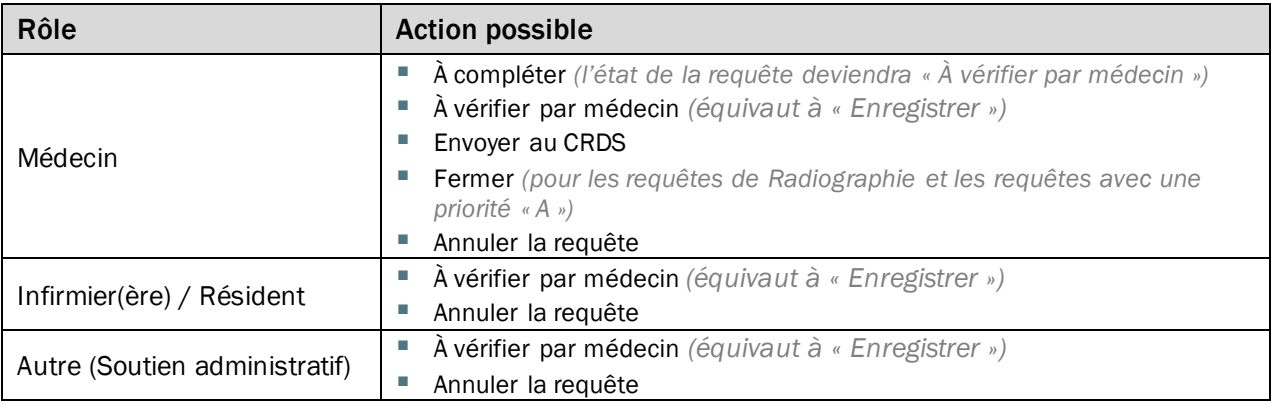

#### EN ATTENTE RÉCEPTION CRDS

État temporaire le temps de recevoir l'accusé réception du CRDS. Une fois l'accusé reçu, l'état changera automatiquement pour « Reçue CRDS ».

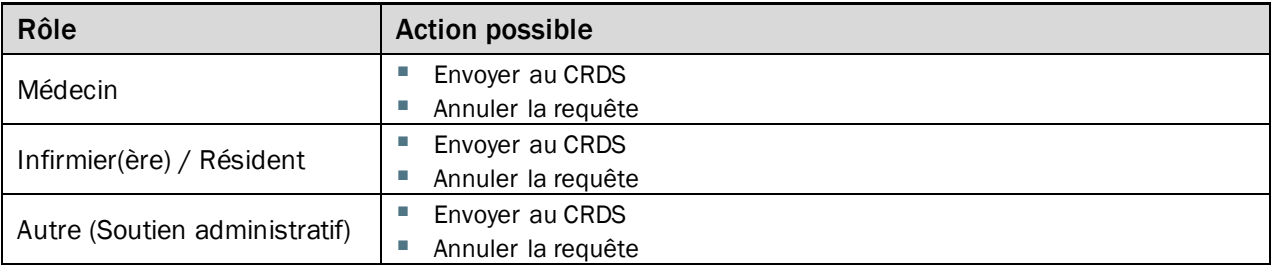

#### REÇUE CRDS

État temporaire le temps de recevoir l'accusé réception du CRDS. Une fois l'accusé reçu, l'état changera automatiquement pour « Reçue CRDS ».

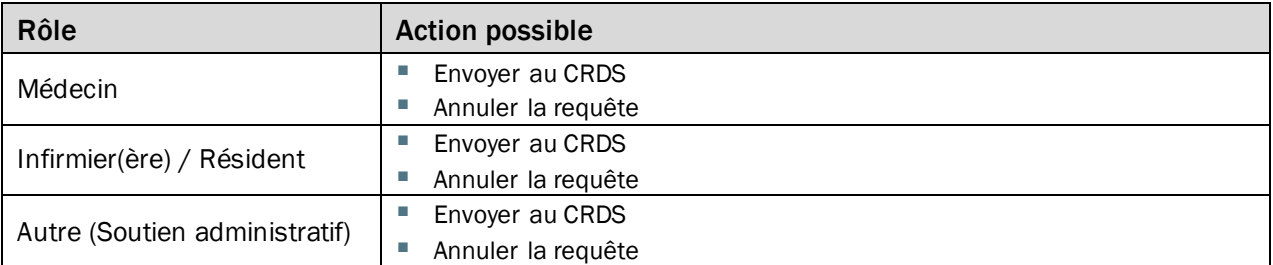

#### EN ATTENTE D'ANNULATION CRDS

État temporaire le temps de recevoir la confirmation du CRDS. Une fois la confirmation reçue, l'état changera automatiquement pour « Annulée ».

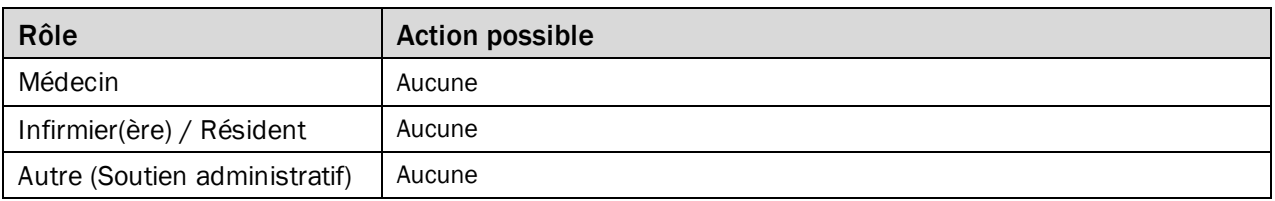

#### ANNULÉE

État permanent, représentant une requête qui a été annulée. Une fois annulée, il est impossible de la « réactiver ».

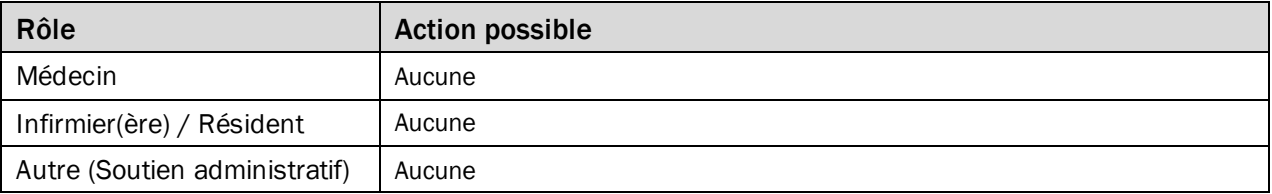

#### FERMÉE

État permanent, représentant une requête qui a été fermée. Une fois fermée, il est impossible de la « réactiver ».

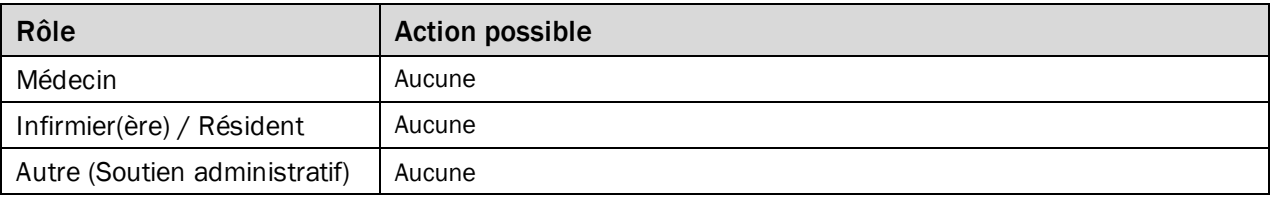

### PROCESSUS D'ACHEMINEMENT

Voici les principaux cas d'utilisation permettant d'illustrer les processus supportés par SAFIR. Afin d'alléger le document, les échanges répétitifs entre deux mêmes acteurs ont été omis. Cependant, une requête pourrait « voyager » d'une agente administrative à un médecin plusieurs fois sans problème.

### CRÉATION PAR UN RÉFÉRENT

#### Scénario 1 : Envoi au CRDS

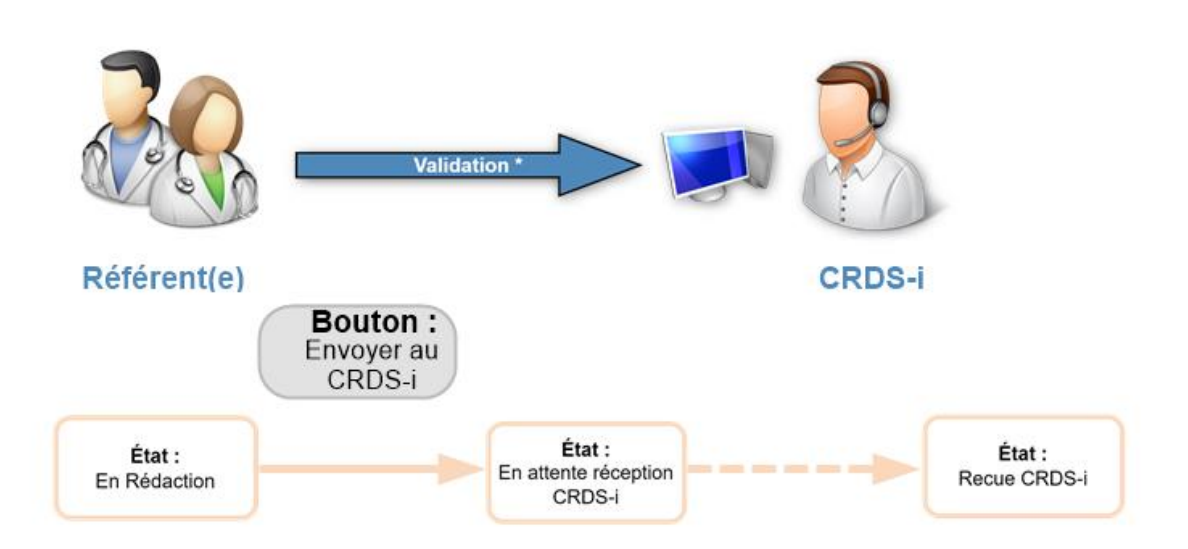

#### Scénario 2 : Implication du soutien administratif

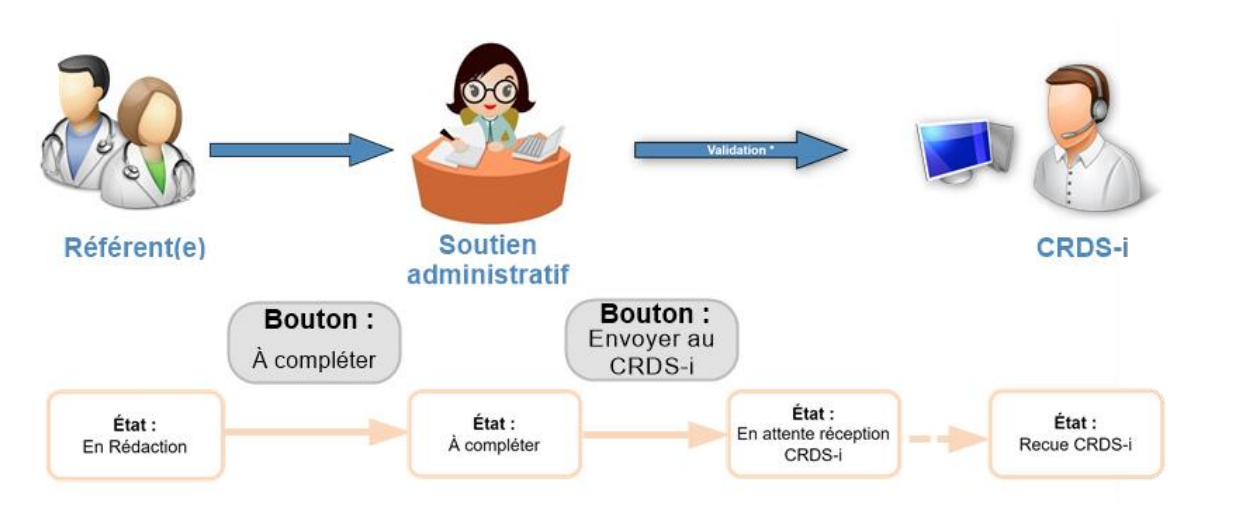

<sup>\*</sup> Les champs obligatoires et les formats exigés sont nécessaires pour se rendre à l'étape suivante. Les règles de validation sont appliquées avant l'envoi au médecin et avant l'envoi au CRDS afin d'assurer la conformité administrative du formulaire.

Scénario 3 : implication d'une agente administrative et revalidation finale par le médecin

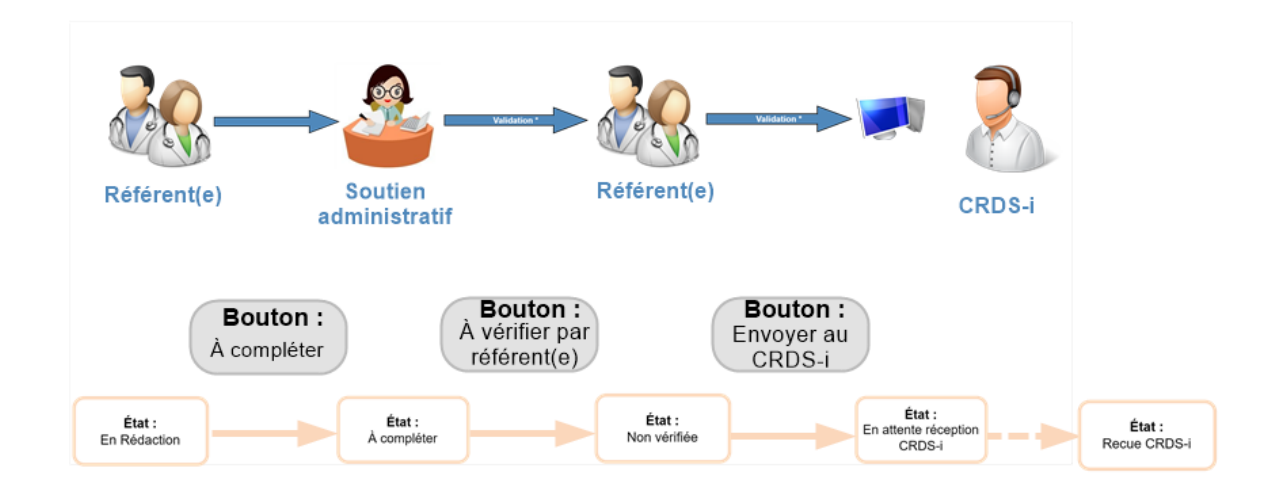

### CRÉATION PAR UNE INFIRMIÈRE, RÉSIDENT OU SOUTIEN ADMINISTRATIF

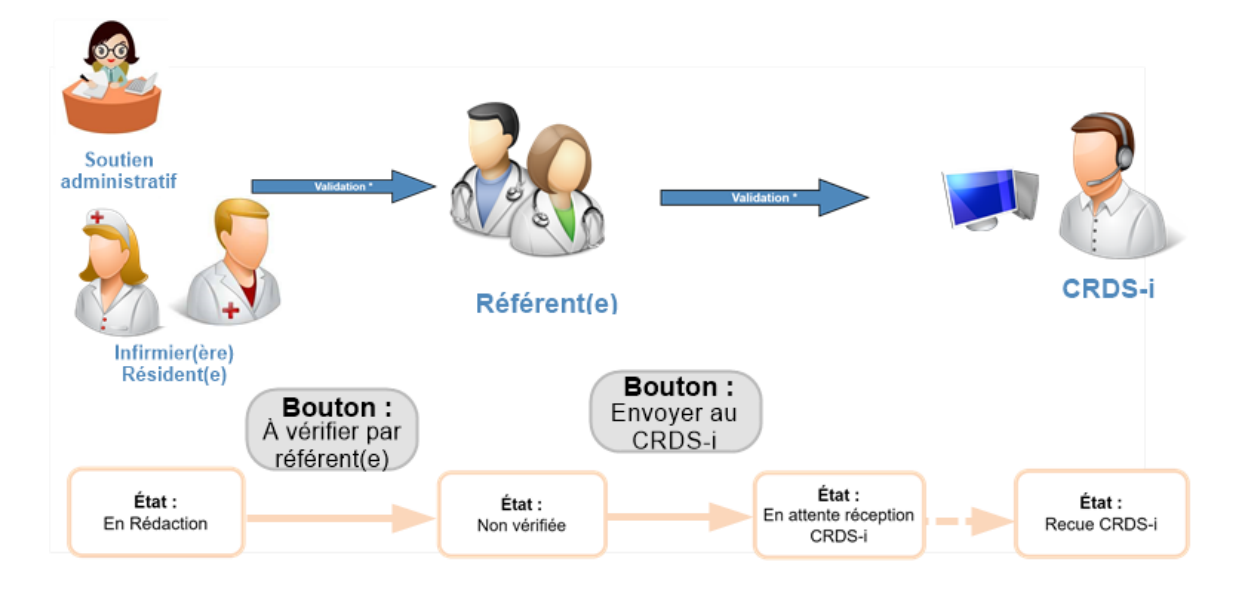

#### Scénario 4 : vérification par le médecin avant l'envoi au CRDS

<sup>\*</sup> Les champs obligatoires et les formats exigés sont nécessaires pour se rendre à l'étape suivante. Les règles de validation sont appliquées avant l'envoi au médecin et avant l'envoi au CRDS afin d'assurer la conformité administrative du formulaire.

Scénario 5 : vérification par le médecin et implication du soutien administratif avant l'envoi au CRDS

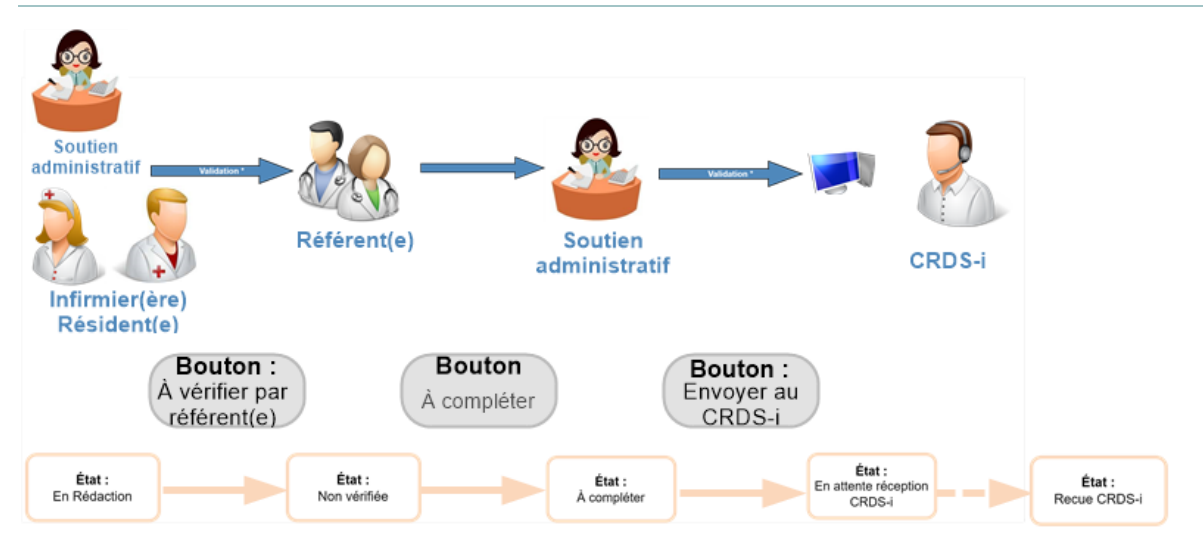

#### Scénario 6 : implication du soutien administratif avant la vérification du médecin

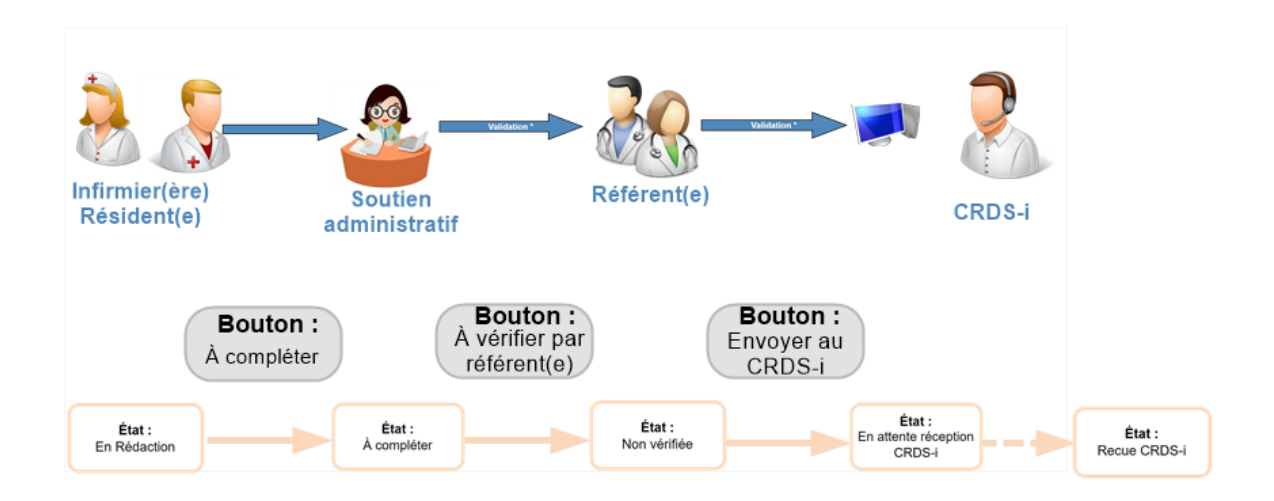

<sup>\*</sup> Les champs obligatoires et les formats exigés sont nécessaires pour se rendre à l'étape suivante. Les règles de validation sont appliquées avant l'envoi au médecin et avant l'envoi au CRDS afin d'assurer la conformité administrative du formulaire.

### CRÉATION D'UNE REQUÊTE DE RADIOGRAPHIE / PRIORITÉ « A » PAR UN RÉFÉRENT

Scénario 7 : Fermée la requête (pour la remise du formulaire à l'usager)

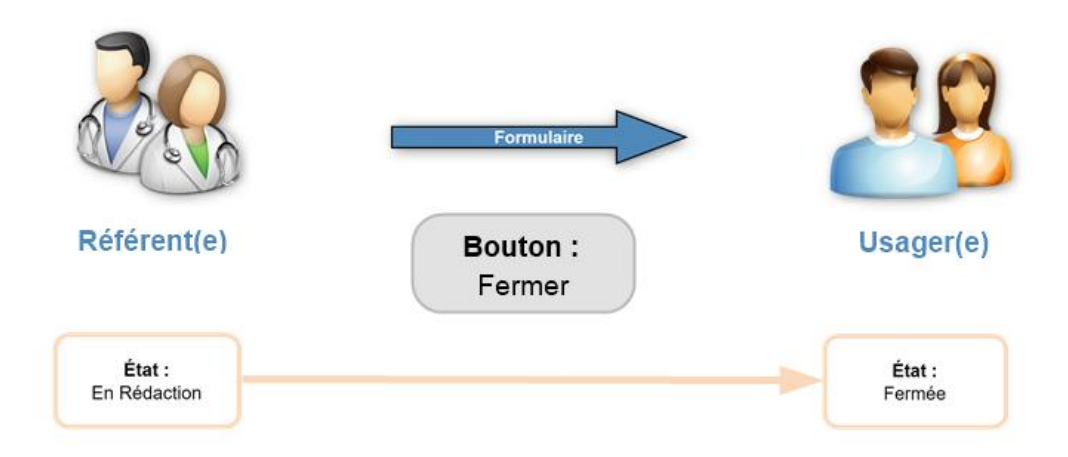

Scénario 8 : Implication du soutien administratif

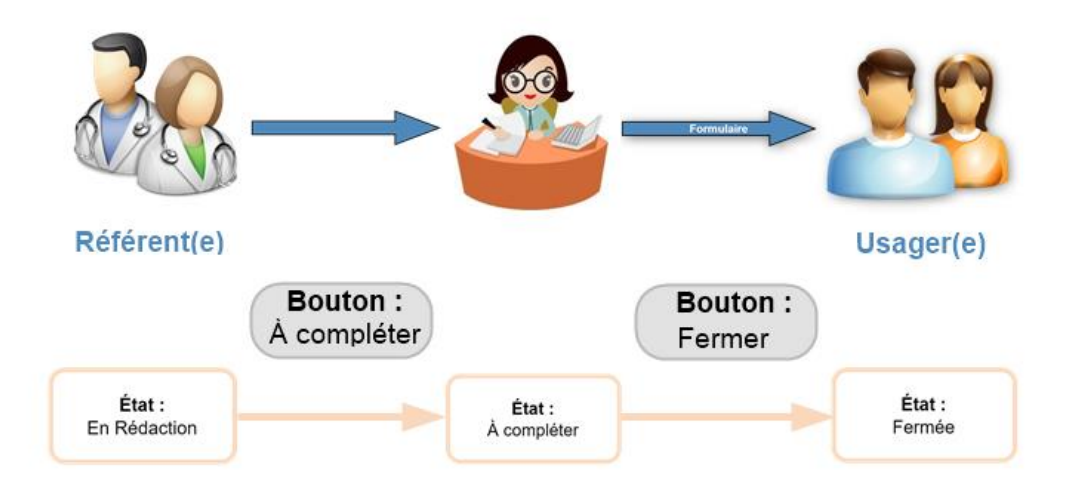

<sup>\*</sup> Les champs obligatoires et les formats exigés sont nécessaires pour se rendre à l'étape suivante. Les règles de validation sont appliquées avant l'envoi au médecin et avant l'envoi au CRDS afin d'assurer la conformité administrative du formulaire.

#### DESCRIPTION DES SOURCES D'INFORMATION

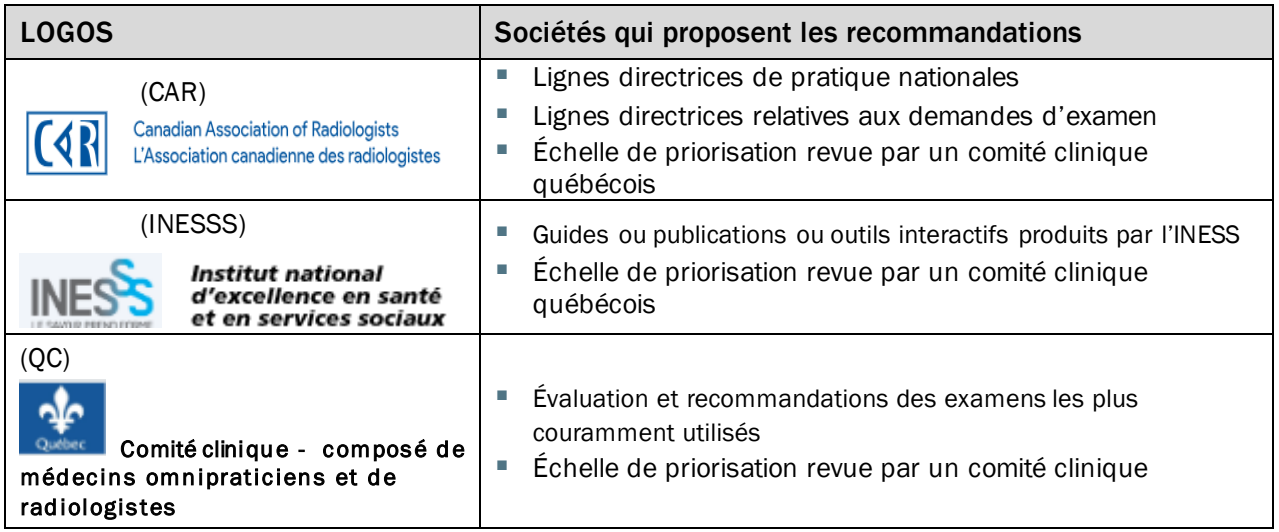